#### #1 - Transform your Handwriting

- Use these SMART recorder tool to record yourself modelling handwriting.<sup>1</sup>
- Play back the movie file and step away from the board.
- Children have an unobscured view of the work.
- Put the movie on a loop and allow them to watch it over and over as they practice.
- Support the children as they work in their books.
- 

fandstrun rock maper of cought

Not using SMART...use Jing or Camstudio as an alternative...

#### **Janet Oconnor**

#### #2 - A Crayola Out SMARTs It!

- 1. If you want to use one of the SMART pens as a mouse, then swap a crayola marker into the pen tray.
- 2. Use the SMART Board pen to interact with the display as a mouse would. This allows you to:
	- a) Drag items on the screen without selecting them multiple times (the ole stuttering finger).

b) Help student with fine motor difficulties to interact with objects.

C) Keeps the SMARTBoard cleaner.

[Ben Hazzard | pdtogo.com/smart](http://pdtogo.com/smart)

#### #3 - Icons Out of Reach?

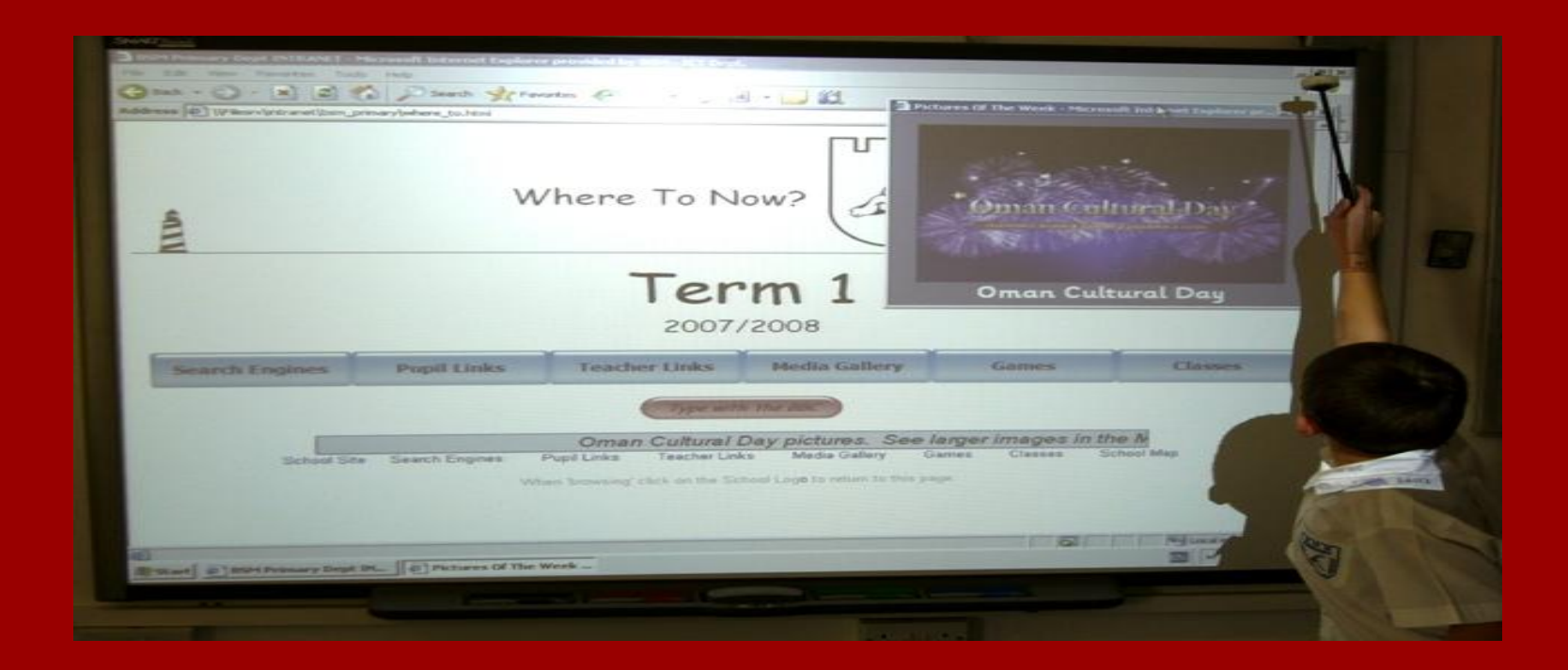

#### *Use an Xylophone 'basher' if some children can not reach the top of the board. (Useful if you teach Reception to Year 6)* The Month Point Property of the Property of Tobac Property of Tobac Property of Tobac Property of Tobac Property of Tobac Property of Tobac Property of Tobac Property of Tobac Pr

#### #4 - Icons Out of Reach 2 ?

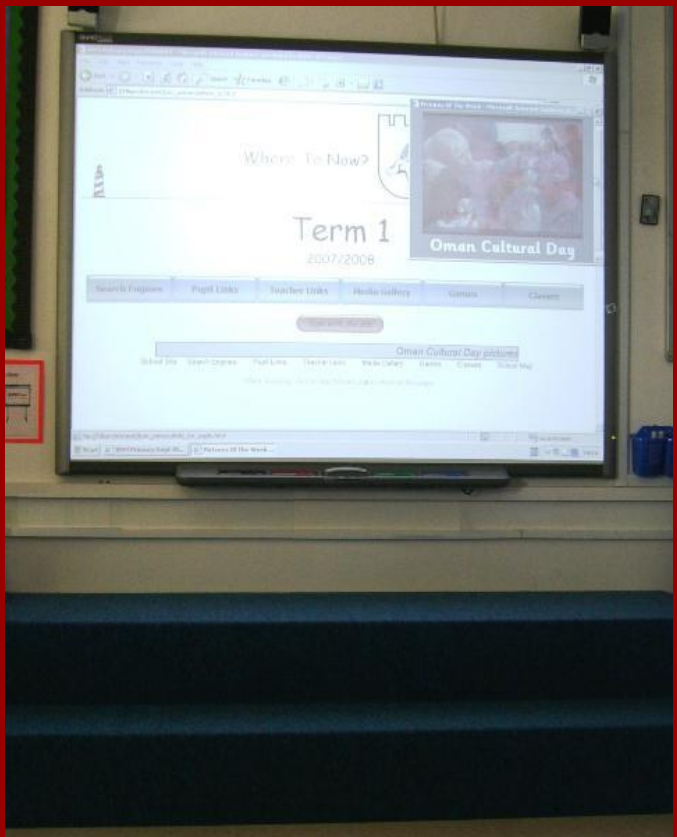

*Have a carpeted step made if some children can not reach the top of the board. Make sure the top step is wide enough to stand on. (Useful if you teach Reception to Year 6)*

#### #5 - Provide Instant Feedback

*Use the flash tools inside the [Lesson Activity Toolkit](http://education.smarttech.com/ste/en-US/Ed+Resource/Software+Resources/toolkit/) to provide instant feedback to your students*

- Click and Reveal
- Checker Tool
- Question Tool
- Question Flipper

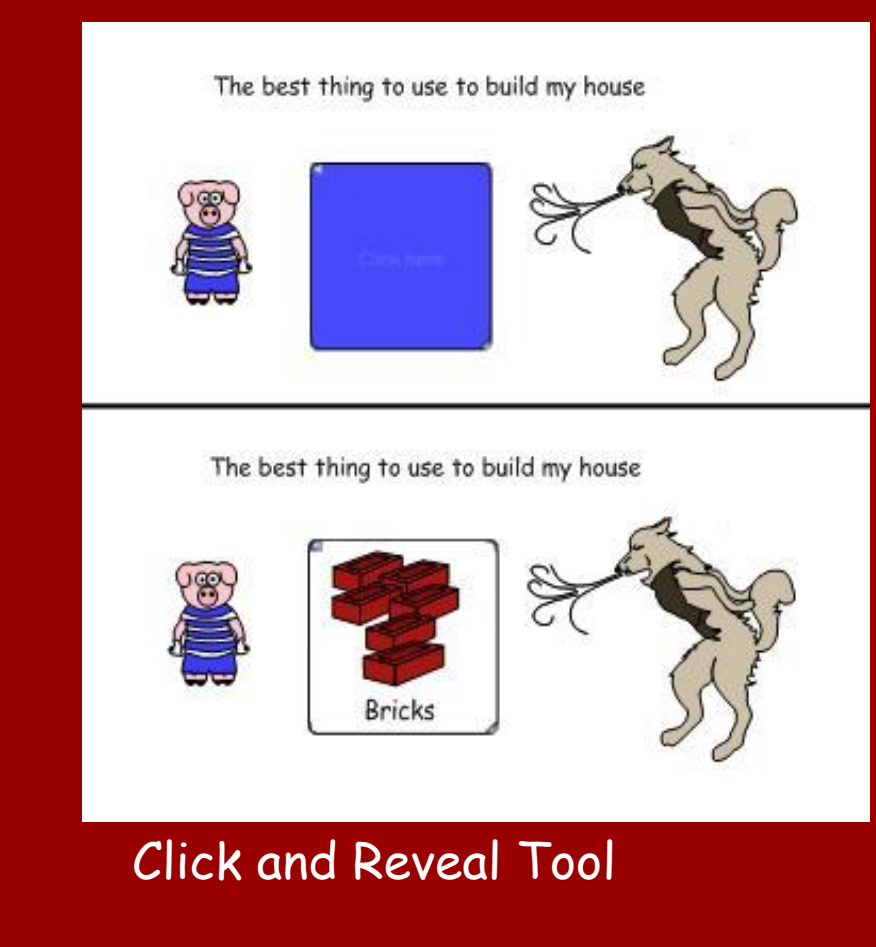

# #6 - Do the Double Tap

- Clicking and dragging is so last year!
- Move objects quickly into place with the double tap technique.
- 1. Press one finger on the object you want to move.
- 2. Press with another finger on the position you want to move it.
- 3. Remove first finger.
- 4. Object should zip across.
- 5. Remove second finger.

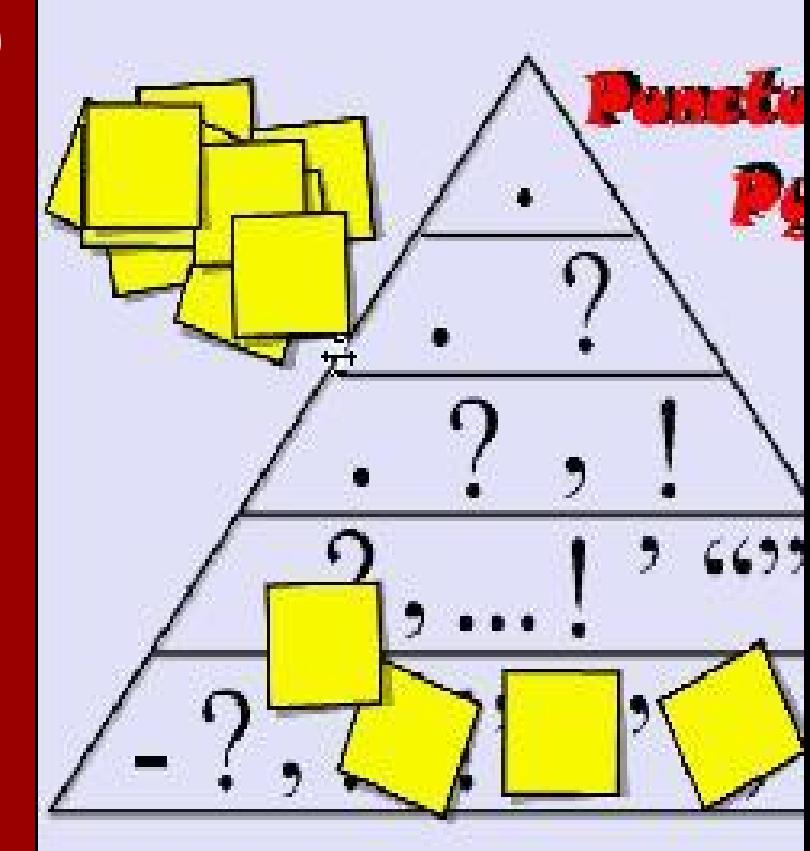

Click on [this link](http://www.teachertube.com/view_video.php?viewkey=0f299324b34331e85d31) to watch a video tutorial of it in action.

[Tom Barrett](http://tbarrett.edublogs.org/)

# #7 - Integrating Google Earth

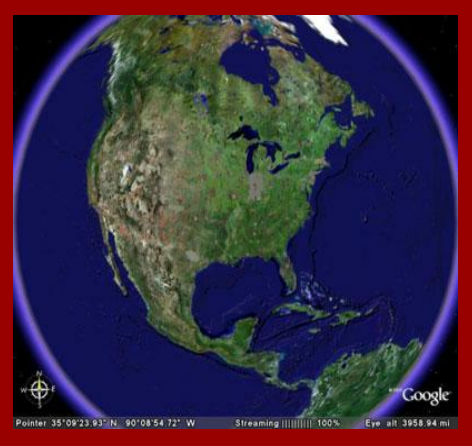

Install Google Earth on the school network, then access via your IWB. Use the pointer to fly round the world and zoom in to areas relevant to any part of your lesson. You can tour cities in 3D, access wikipedia entries and geo-tagged photos, and even cross-curricular tasks (see [http:](http://classroomgoogleearth.wikispaces.com/) [//classroomgoogleearth.wikispaces.com](http://classroomgoogleearth.wikispaces.com/)

)

# #8 - Use the class Wii (with other schools!)

Games available for the Wii are often social in nature. Big Brain Academy can be played in pairs (each pair creates an avatar); these can compete against each other. Great for waking up the class and for bonding as a group. not connect it to the internet and challenge other classes around the world to 'increase their brain sizes'?

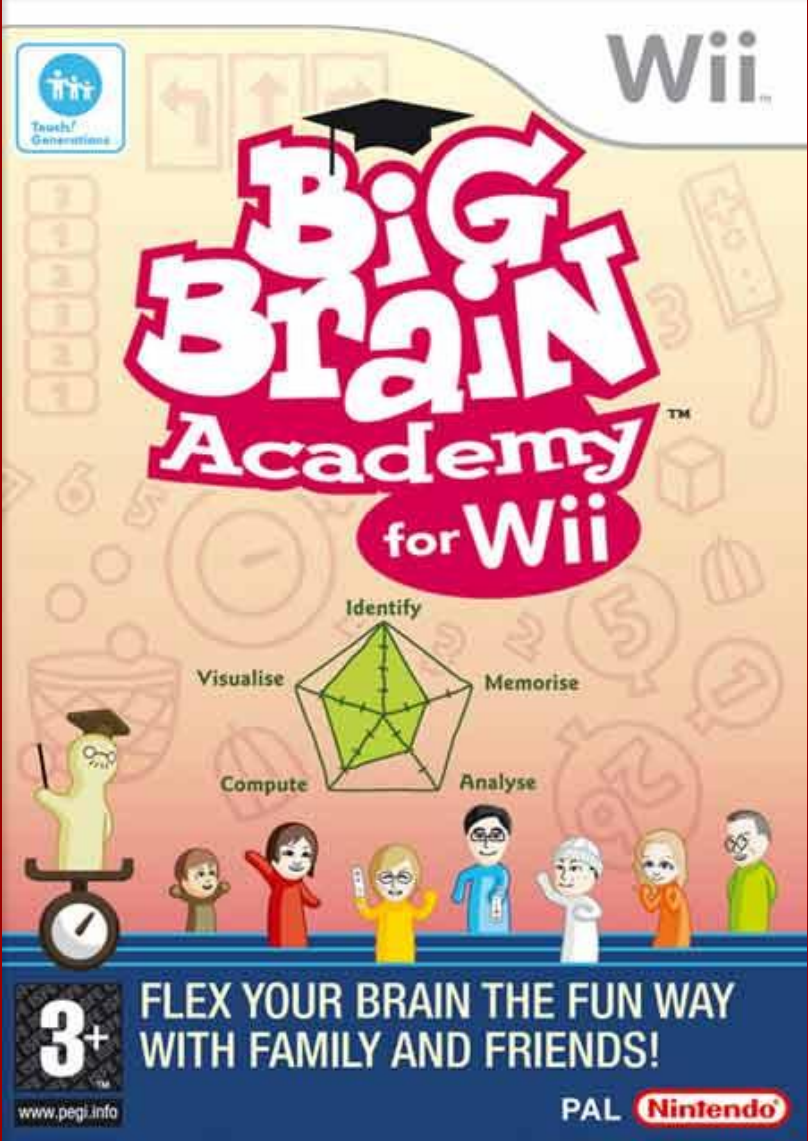

# #9 - Save Time By Linking To Applications in Notebook

By linking to the .EXE of a program you can start that application within a Notebook file.

This helps save time hunting for the software in your start menu.

Quentin D'Souza - [TeachingHacks.com](http://teachinghacks.com)

## #10 - Round the World

For SMARTBoard users

A really great tip to erase lots of scribbled annotations in one quick go. Trace around them all with the board rubber. Make sure you trace back to the place you began from. Dab in the centre of the shape you made. All should VAMOOSH!!

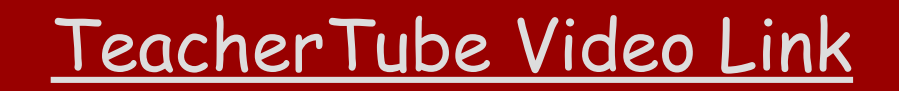

## #11 - Hide the answer

One of my favourites this, on any "flavour" of whiteboard.

- Place the answer to a question in a text box and scribble over the top of it with a pen the same colour as the background, to hide it.
- When you are ready, use the eraser to reveal the answer!

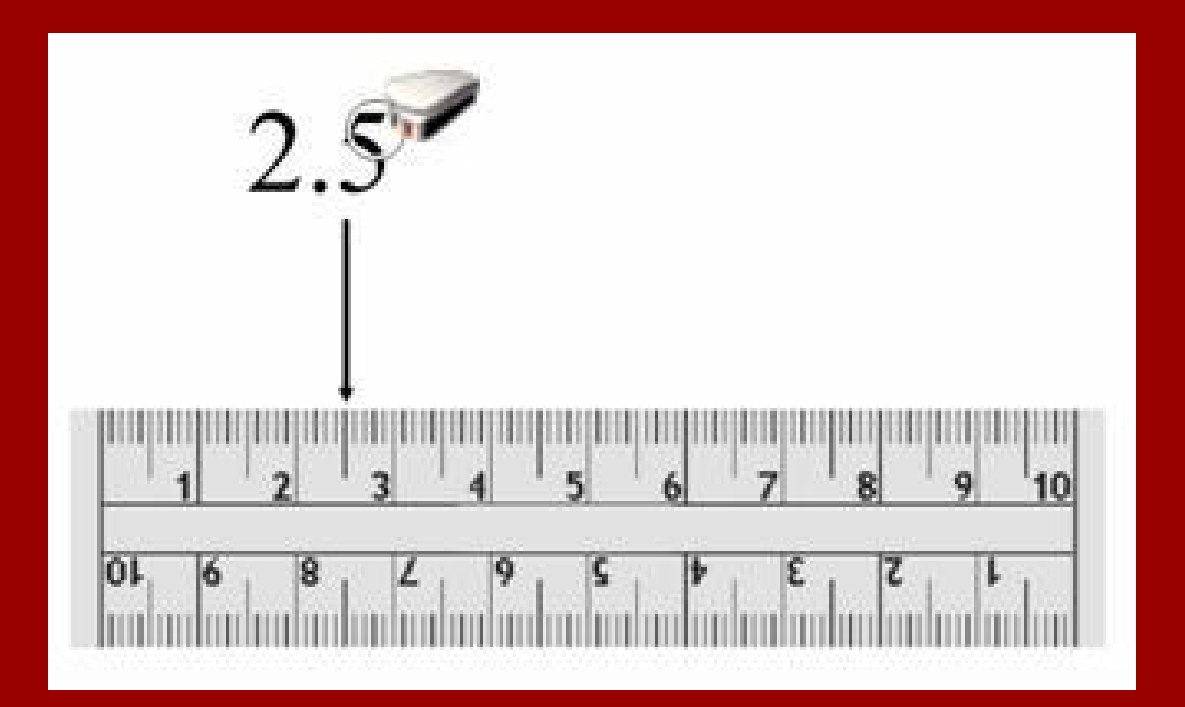

## Get It Right

You can get the right-click function of the Smart Board without hitting the Right Click button in the Pen Tray.

Just hold your finger down on the Smart Board for a few seconds and you are in right-click mode.

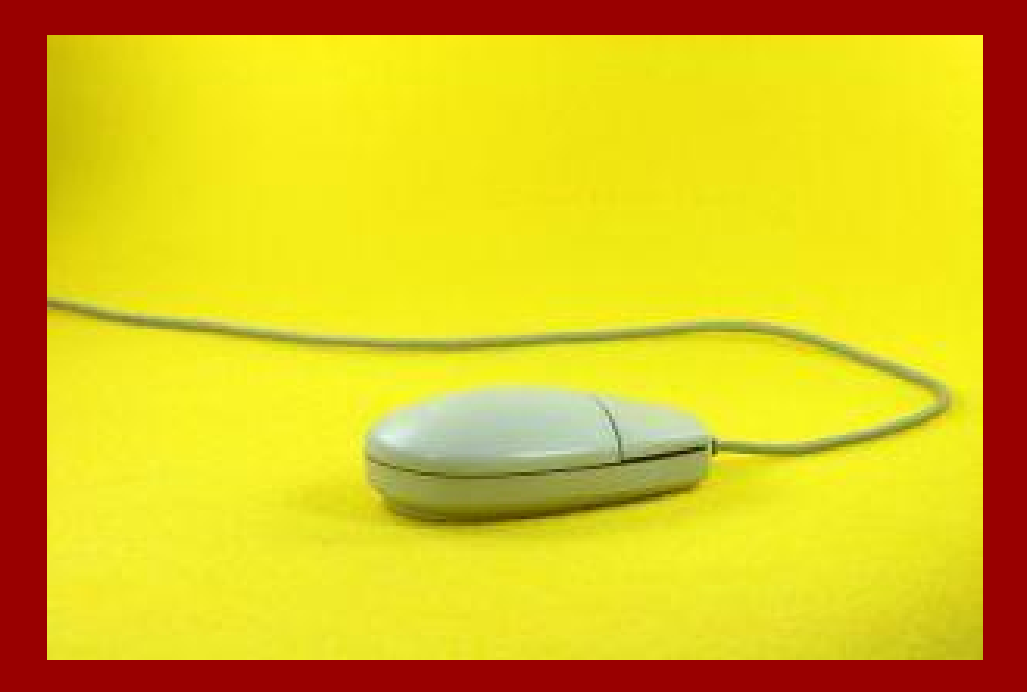

## Flash Web Sites Offline

You can download flash files from web sites and place them in a Notebook file or your multimedia library by using online tools or browser add-ins.

Tools like SWF Catcher for Firefox allow you to download flash files from many flash web site you visit and embed them in presentations for offline fun.

**Always get permission and be aware of copyright issues.**

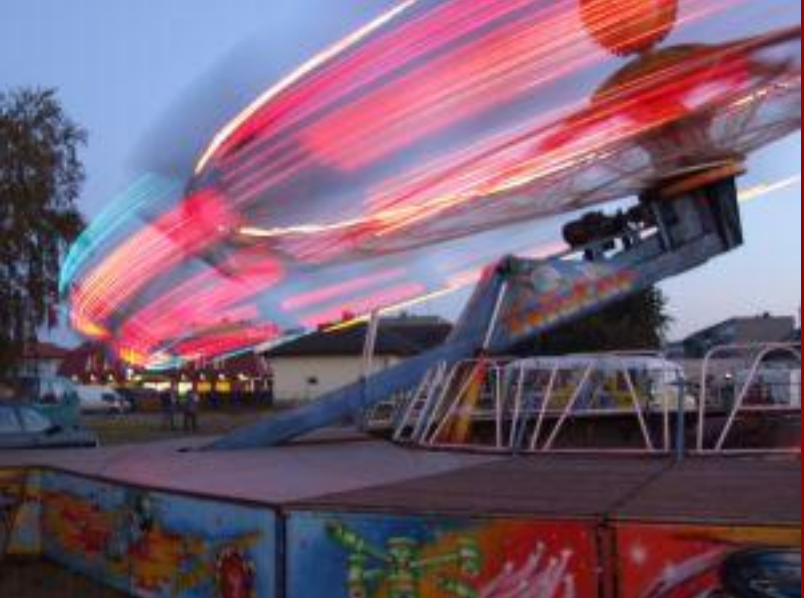

## Three Ways to Orientate

Keeping your board orientated is always important for accurate work. This is always more important when the projector moves everytime the doors closes!

1) SMART Icon from System tray - choose Orient...

2) In the Start Centre choose ...Elipsis icon - Choose Orientate Smart Board.

3) Hold down the two buttons (keyboard and right click) next to the pen tray at the same time and you will load up the orientate setup.

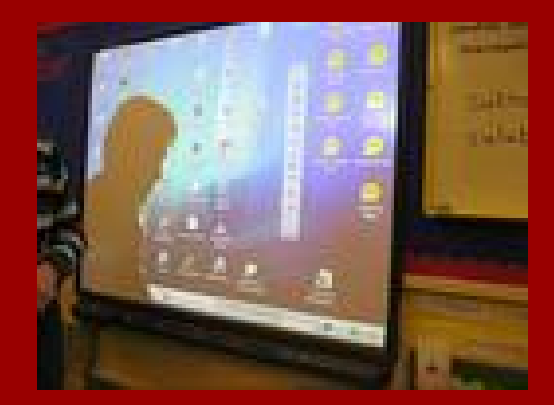

#### Google Maps Street View

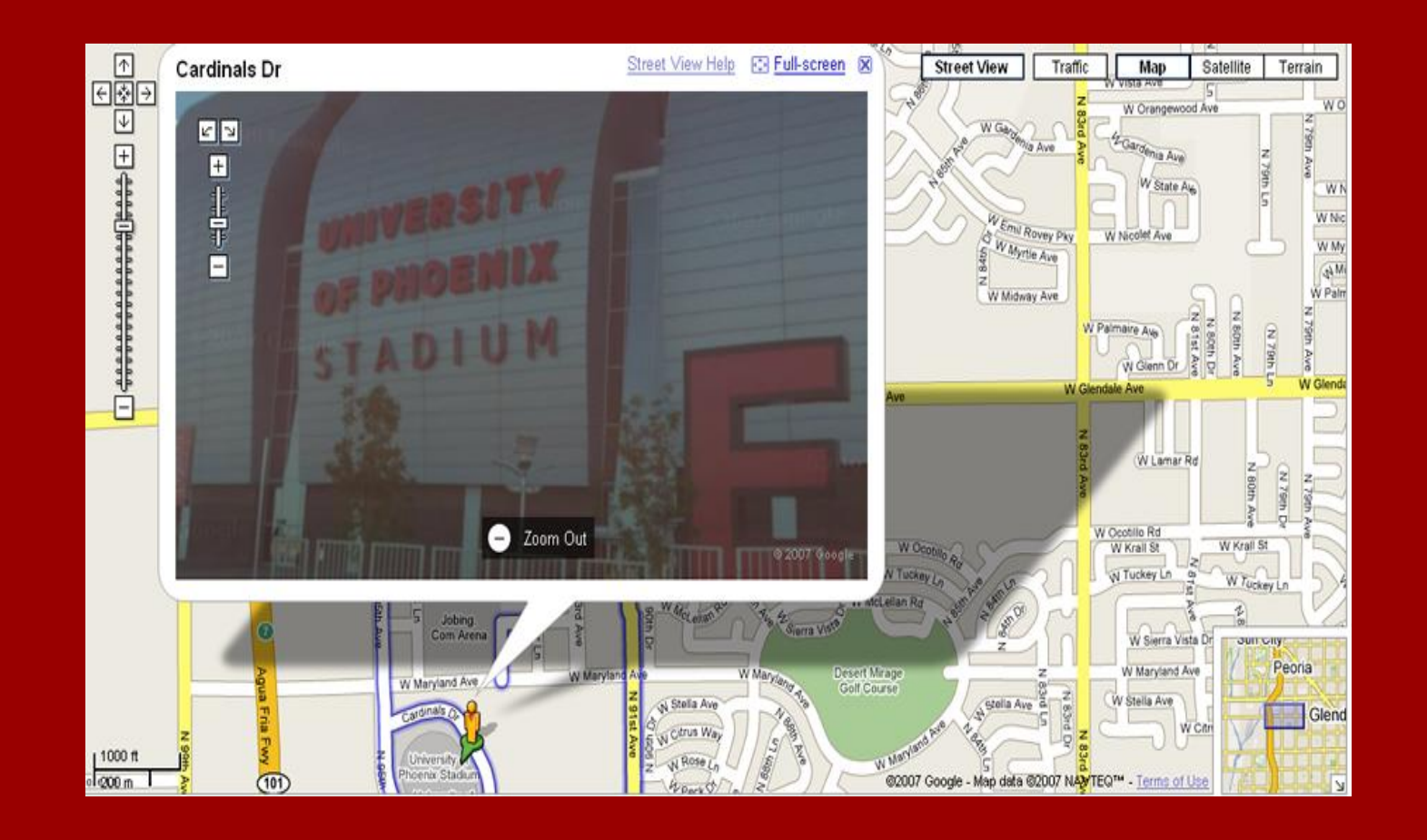

Use Google Maps Street View to take a walking field trip of somewhere near your school (or use it to visit someplace your class has never been).

[http://mrwilliams.edublogs.org](http://mrwilliams.edublogs.org/) [http://maps.google.com](http://maps.google.com/)

#### Use a Paint Brush

When working on a SMARTBoard use a paintbrush to operate the board in a paint package.

[Artrage 2](http://www.ambientdesign.com/artrage.html) is a brilliant bit of painting goodness. The paint behaves like the real thing and is fun when using the brush.

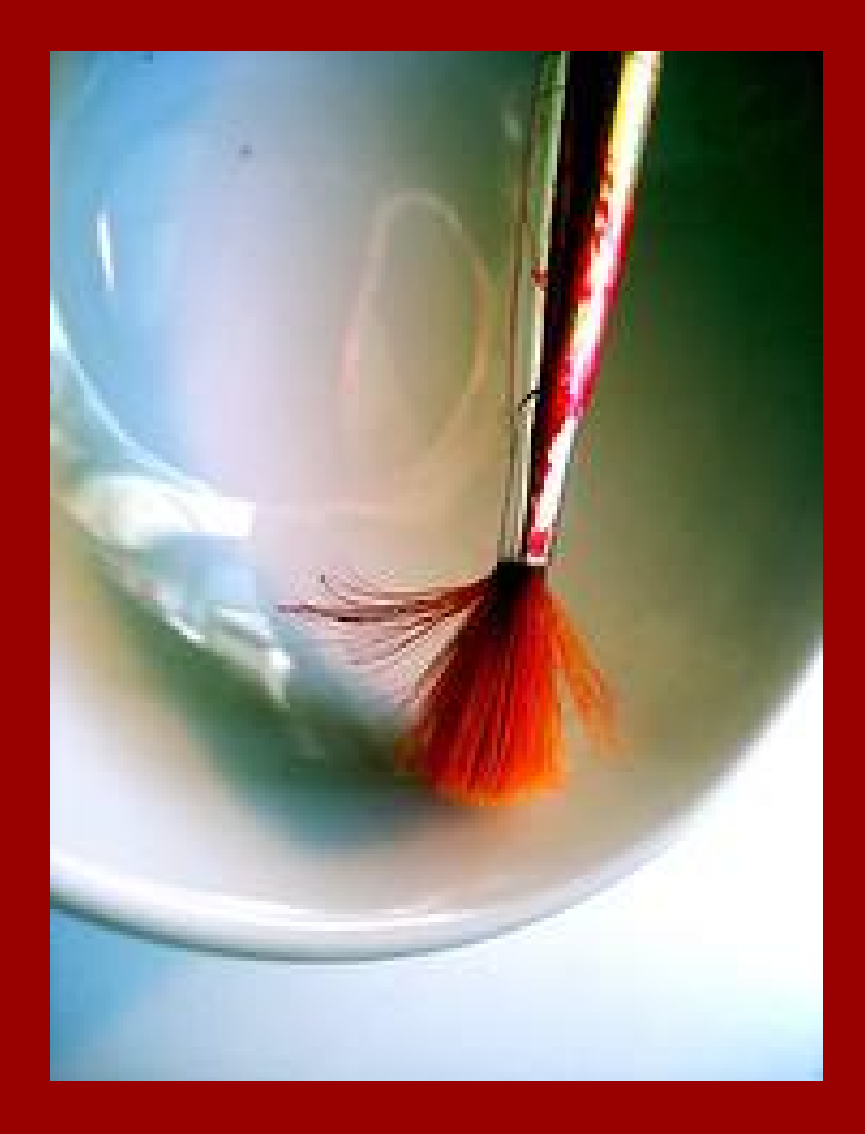

#### Pull Tabs

Add a pull tab, from the new Lesson Activity Kit, to your sessions' objectives. Paste them onto every slide and move it off screen, so you can access them on any slide.

This tip allows you to keep your targets handy without losing precious notebook real estate.

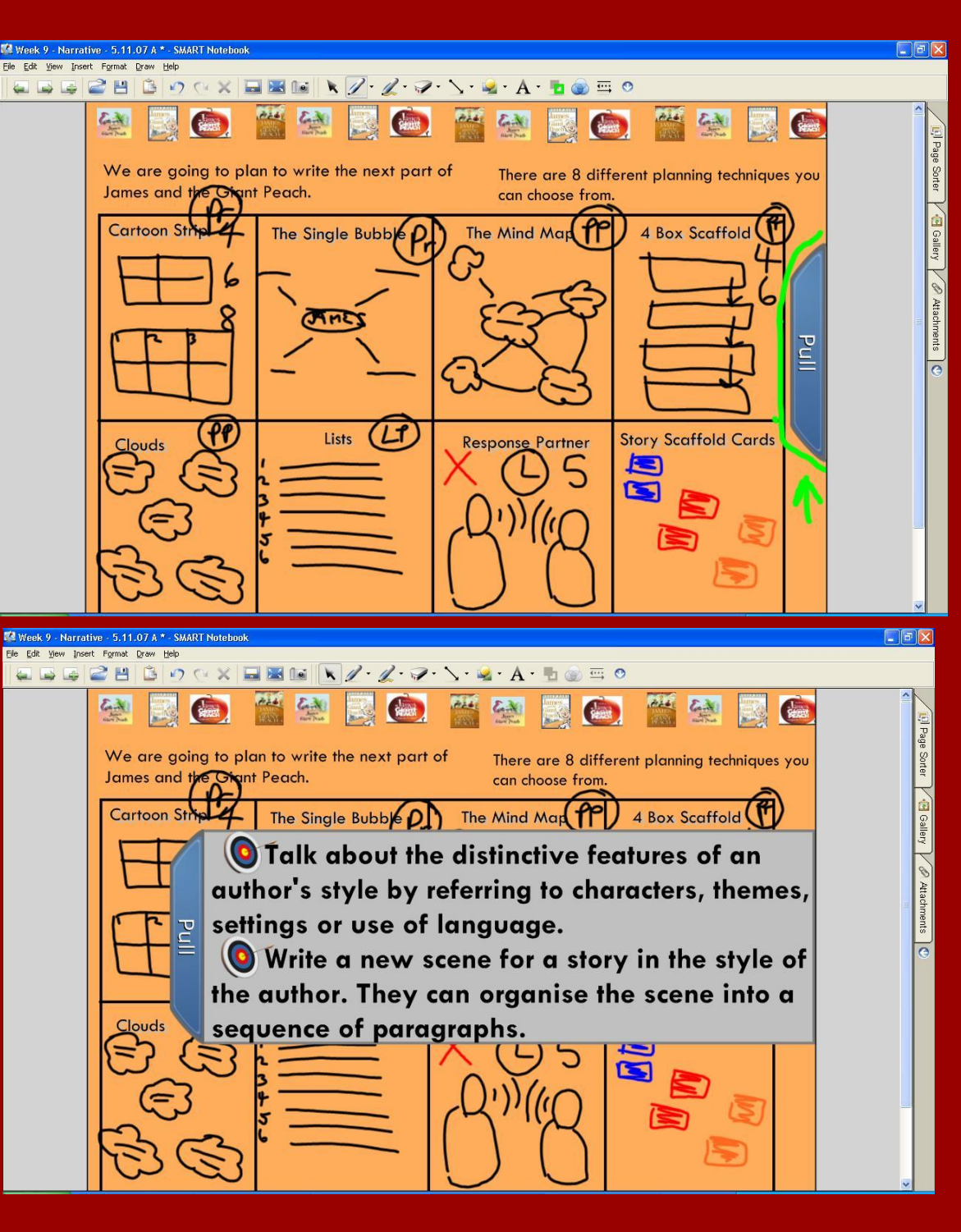

#### Link Video

Turn a dull worksheet into an engaging resource. Each picture in this food web has a linked video from **[BBC Motion Gallery.](http://www.bbcmotiongallery.com/Customer/index.aspx)** 

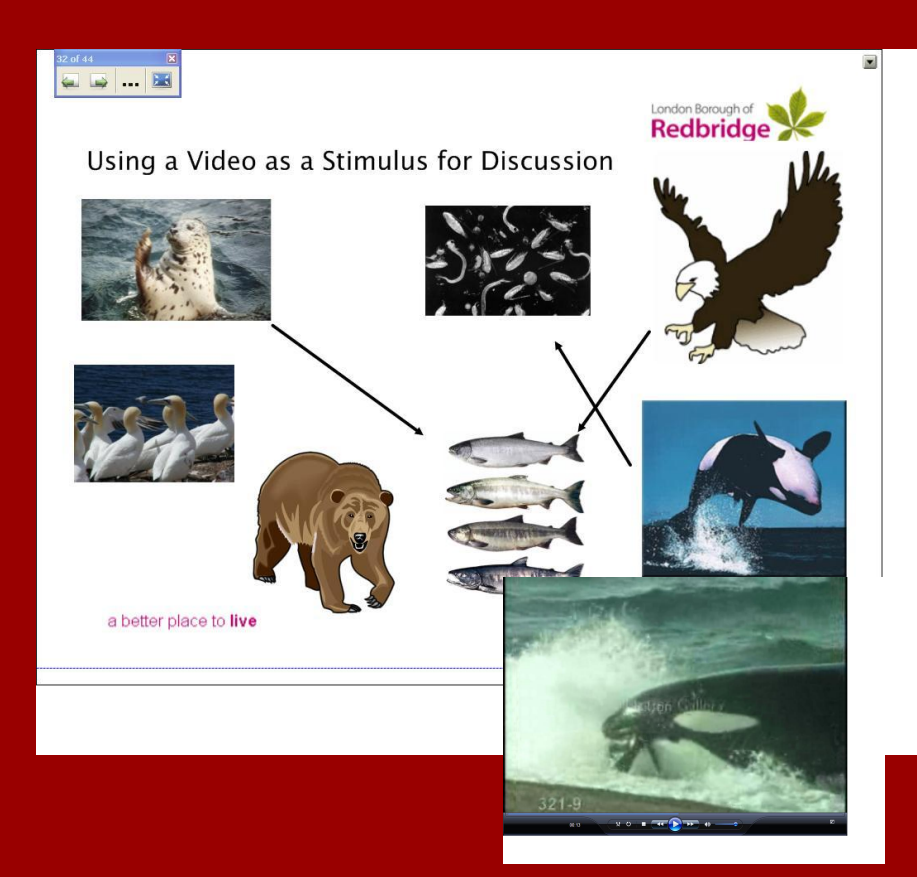

- 1. Download the video clip to My Videos
- 2. Click on the attachments tab in SMART
- 3. Choose INSERT Insert copy of file- add video from My Videos
- 4. Drag an animal picture from the gallery or google images onto a notebook page
- 5. Link the image to the video by right clicking choosing link and then current attachment.

#### Use Picnik to Edit Photos

Teach students the basics of graphic editing right on your interactive whiteboard by using the web-based software program called [Picnik.](http://www.picnik.com/)

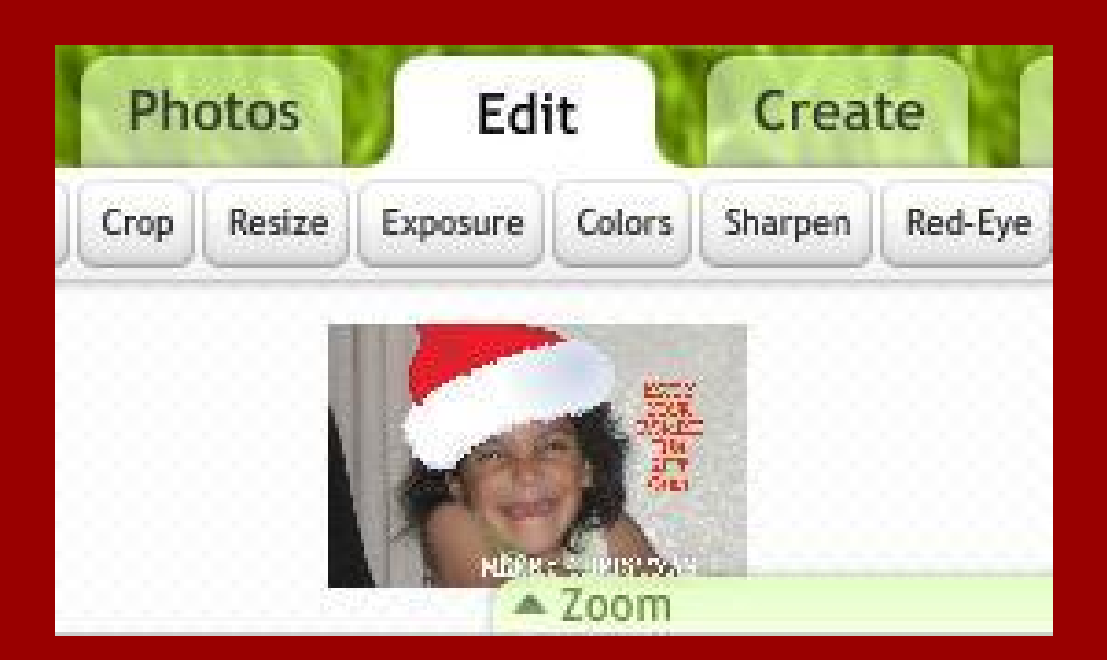

Introduce editing features such as filters, cropping, exposure, frames, etc. simply by going to a website. You can also use Picnik to import and export directly to your favorite online photo sharing service such as Flickr.

## #20 - SMART Nbk Keyboard Shortcuts

Using these more often just makes building resources so much easier. Ctrl+G - Group objects Ctrl+R - Ungroup objects Ctrl+K - Lock an object Ctrl+J - Unlock an object Ctrl+D - Clone an object Ctrl+M - Insert blank page Ctrl+PgDn - Send object backward Ctrl+PgUp - Bring object forward Ctrl+Shift+PgDn - Send object to back Ctrl+Shift+PgUp - Bring object to Front

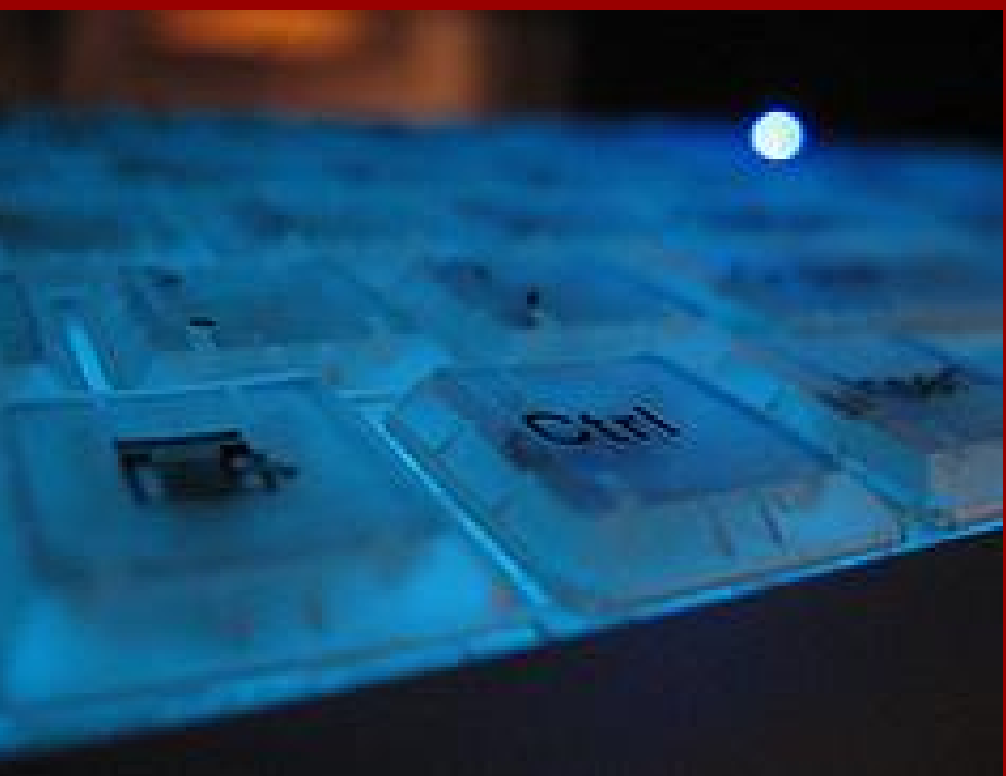

Image: '[Control](http://www.flickr.com/photos/24483890@N00/112275891)' www.flickr.com/photos/24483890@N00/112275891

#### The Drop Shadow - Text

This simple design effect adds a touch of depth to your text and is ideal for page titles.

- 1. Clone or duplicate your title.
- 2. Select one and change the colour to black (if not already)
- 3. Alter the transparency to high.
- 4. Move text to back and just out of line with the original.
- 5. Group text objects into one.

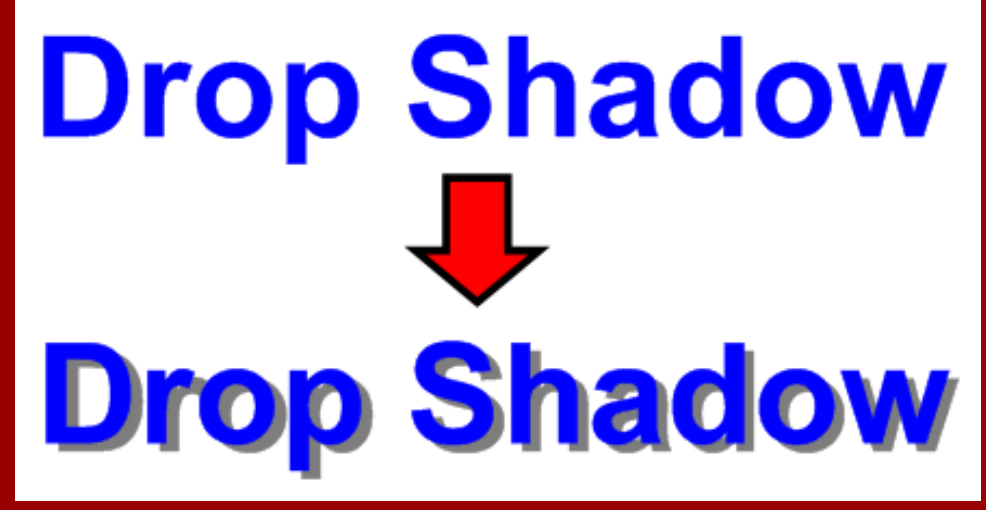

Be careful when cloning text in SMART Nbk as the copy often slightly differs from original - double click the text and click off to solve.

This simple design effect adds depth to your objects.

- 1. Clone or duplicate your object or shape.
- 2. Select one and change the fill and line colour to black (if not already)
- 3. Alter the transparency to high.
- 4. Move object to back and just out of line with the original.
- 5. Group objects into one.

The transparency setting means that you will get a more realistic shadow effect when moving objects over the top of each other.

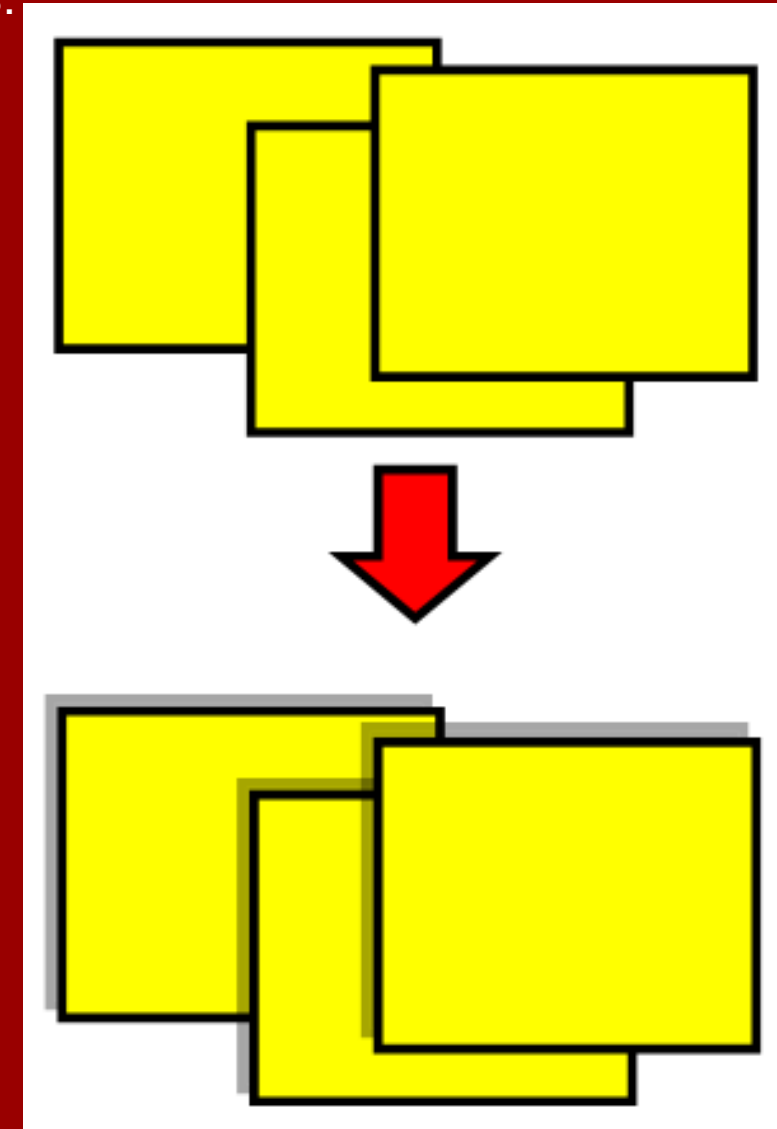

#### Spell Check within SMART Notebook

There is a built in spell check for SMART Notebook. It is accessible two ways:

1) From the top menu: find the "Edit" label, and from the drop down menu select "Spelling Check..."

2) Use the F7 key.

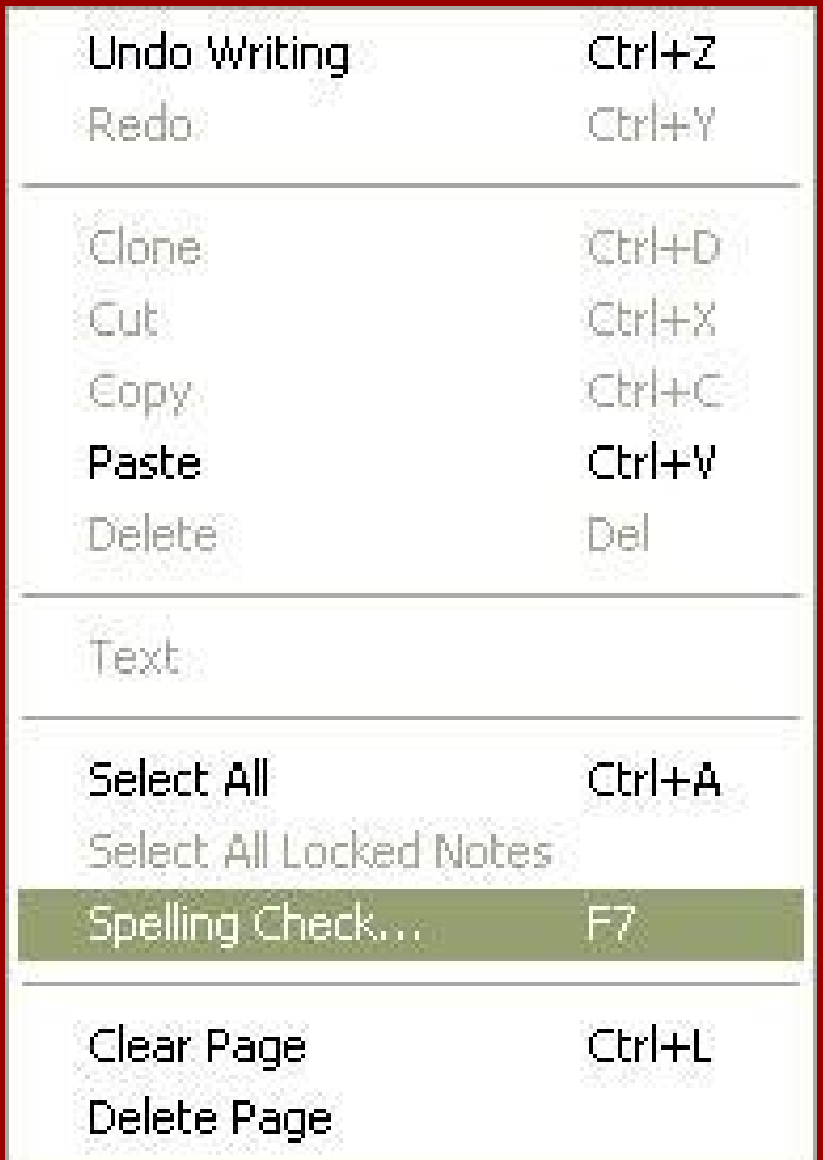

#### Don't Erase! Upload & Embed Instead

**El Today's Slides: December 21** 

Here they are ...

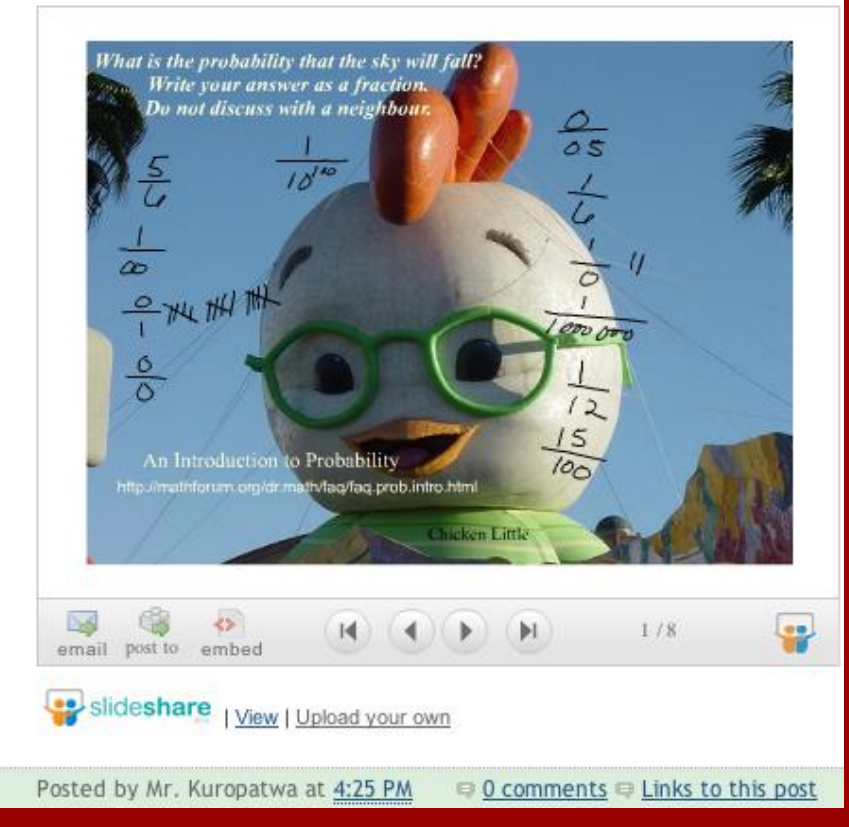

When students solve math (any?) problems on the SMARTboard don't erase their work! We learn from our mistakes!

Clone the page and show multiple solutions from multiple students.

- Export entire lesson as pdf
- Upload to Slideshare.net (free)
- Copy embed code and paste into post on class blog

# #25 - SMART Nbk to Google Pres

Google presentations now offers the ability to embed the presentation somewhere else, such as your blog. Taking Darren's lead (#24)...

- 1. Export SMART Nbk as a Powerpoint 2. File > Export > Powerpoint 3. Open a new Google Presentation 4. Upload the PPT you just created. 5.(In Google Preso) File > Upload a file > Browse for it.
- 6. Happy Days. Share with the world like we are here! Tom Barrett

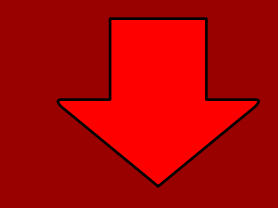

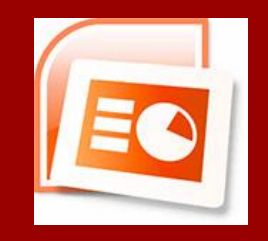

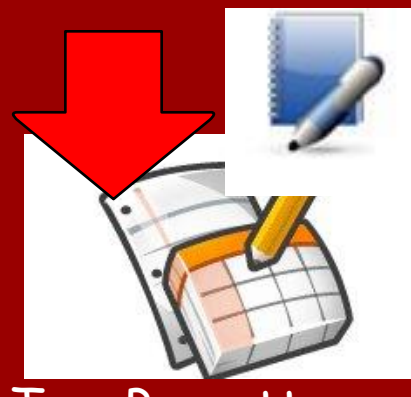

## #26 - Make slides legible

Use a good clear font and large size text. Arial, Comic Sans and Sassoon Primary are good fonts if you have them.

Avoid bad colour combinations - some, such as red on green can be hard to read.

A pale pastel background colour instead of white can make black text easier to read. Maybe try dark blue/black with yellow/white text as alternatives.

Go to the back of the class and see if you can comfortably read your pages.

# #27 - Full Screen Mode

If you are viewing websites and want to get as much of the page on the screen as possible then press the F11 key on your keyboard.

This shrinks the toolbars and displays your webpage in a much larger screen.

Press F11 again to go back to normal view. F11

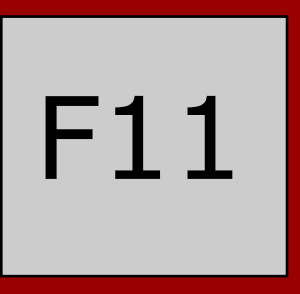

#### #28 - Go Wireless

If you find the on-screen keyboard too fiddly - look into using a wireless keyboard which can be placed near your whiteboard. This saves dashing back to your computer each time you want to enter text.

A wireless mouse may also be useful when you want pupils to interact with the materials on the board without the disruption of moving them around the room.

Wireless tablets such as the ActivSlate and AirLiner can also be good - and it's easier to write on the board with a tablet than a mouse.

## #29 - Prepare away from the board

Get the whiteboard software put onto your home/staffroom computer so that you can prepare pages in advance of the lesson without having to be at the whiteboard.

Smart allows teachers to download the software for free. Promethean users can use the install disks. In both cases the license covers the use of the software for preparation at home.

Save the files onto USB stick to bring into school or email to your school account.

#### #30 - Record

In the Smartboard tools use the SMART Recorder to record different lessons and examples of work. Examples: Visual Arts where you are teaching a technique or style. Maths where you are modelling math strategies...

Click SMARTboard tools -> SMART Recorder Click the red circle - Record your lesson - press stop - save it.

Then you can embed it into your notebook files or displays for students to use at their leisure. You can use any programme - Firefox, Artrage, Notebook etc to record a process using the SMART Recorder. I've used recordings to leave for subtitute teachers to play in my class when I'm absent. You don't lose a day of teaching!

## #31 - Snap

**The c**apture tool is great for finding and [using imag](http://ruthere.edublogs.org)es without using save<br>as The SMADT capture tool places your image difectly into your Notebo as. The SMART capture tool places your image directly into your Notebook.

In your nav bar choose the camera and a small window appears with 3 options.

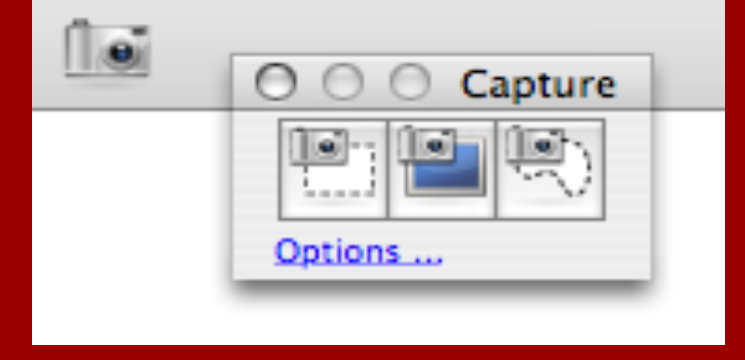

First button = capture an area that you select as a box. Second button = capture the entire screen area from a click. Third Button = capture a selected area in any shape - great for clear cutting an object from its background.

As the image is taken it is captured to your open notebook file!

#### #32 - Check by order [creweSMART](http://crewesmart.wikispaces.com/)

You can create a SMART Notebook file that is self-checking. This works great for centers!

In the picture, the correct answers disappear when dragged "into" the U. S. The incorrect answers slide in front so that students know their guess is wrong and gives them the opportunity to correct their mistake and try again.

To create: simply right-click on the incorrect answers and select "Bring to front." Right-click the correct answers and select "Send to back."

I use this most often when creating math New Orleans lessons (drag in the facts that make five, Virginia Marson etc.).

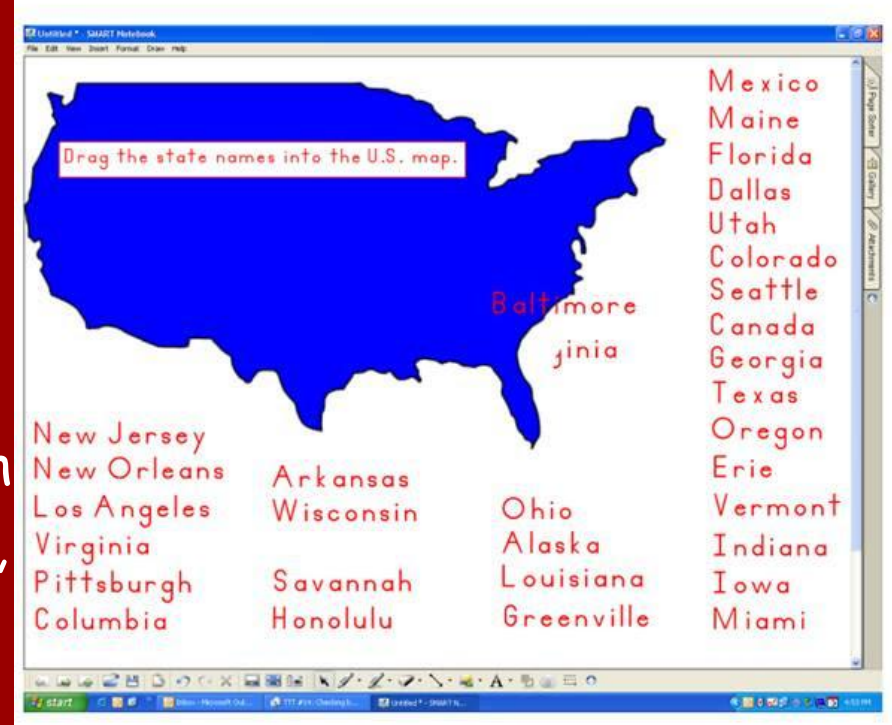

#### #33 - Check by color SCOND CREWESMART

You can create a SMART Notebook file that is self-checking.

In the notebook, the correct answers appear, labeled, when dragged "into" the rectangle. The incorrect answers disappear behind the rectangle so that students know their guess is wrong.

To create, simply use the same fill color of the rectangle to label the correct answers and bring them to the front. Send the wrong answers to the back.

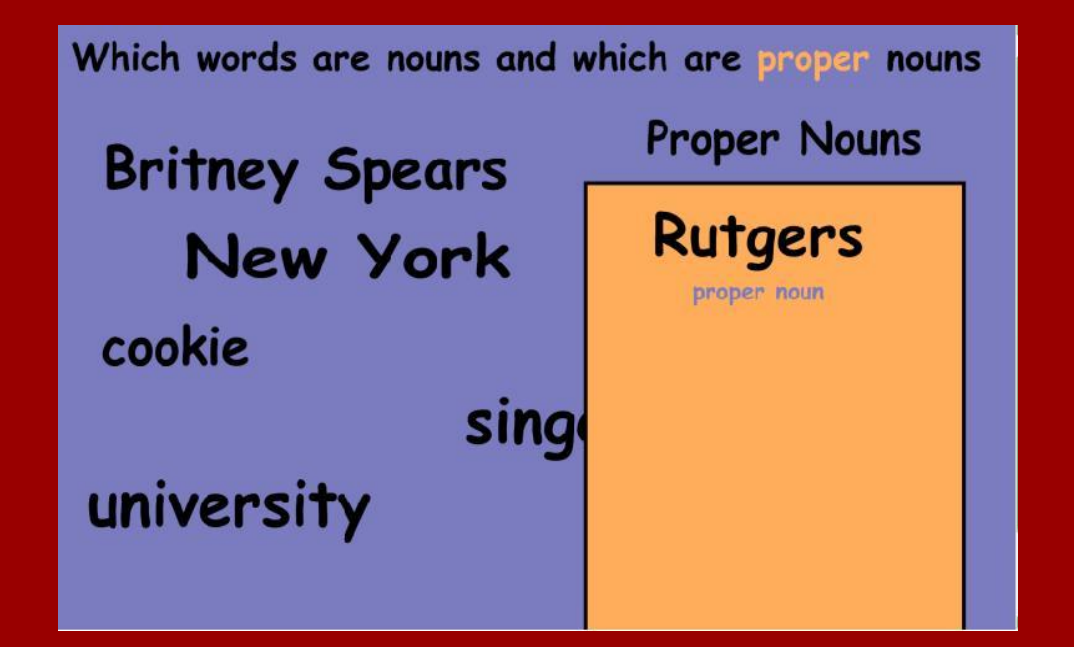

# #34 - Befuddle It

- 1.Export your IWB page/slide as an image.
- 2. Upload to your favourite image hosting service.
- 3.Grab the location of the image.
- 4. Paste after
- 5.
- 6. Use the interactive puzzle as a starter for lessons, or to consolidate learning at the end of a session.
- 7.[Explore some more ideas.](http://tbarrett.edublogs.org/2007/12/09/using-befuddlr-in-the-classroom/)

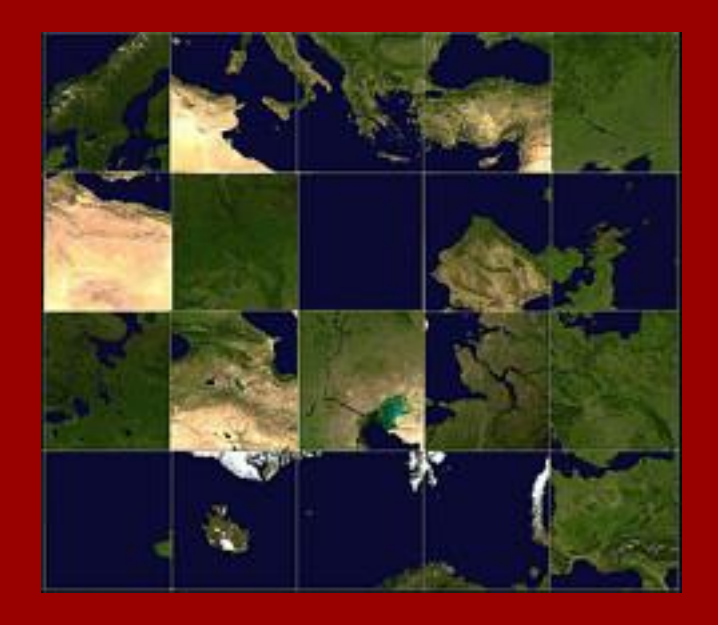

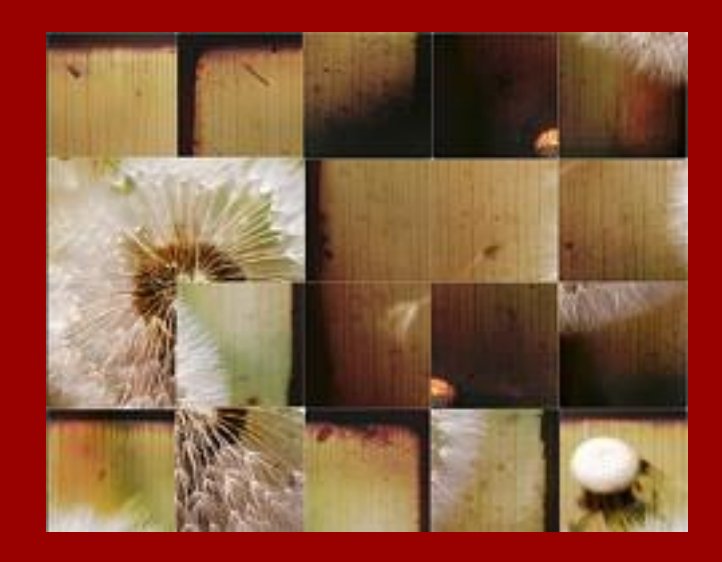

# #35 - Making Magic Paper

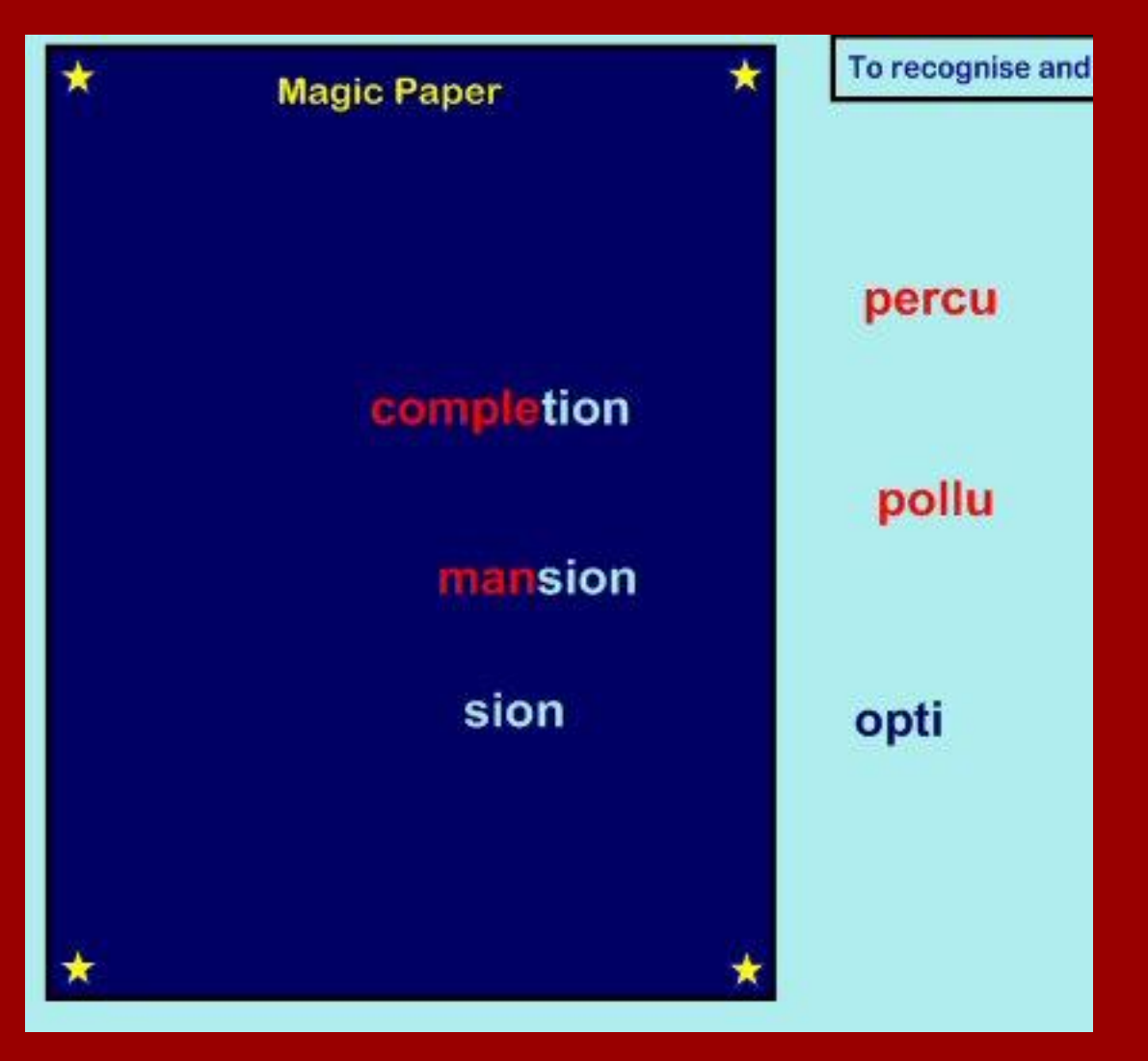

Use text that match the background to make a fun "Magic Paper" exercise. Anything written in light blue will show on the dark blue box and visa versa. Red shows up on both! Simple and Magic!

## #36 - Rub and Reveal

**Rub and Reveal** 

#### **Egyptian Life**

**CONTRACTOR** 

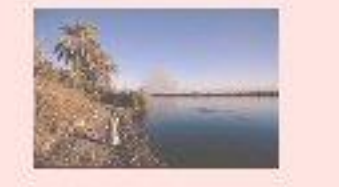

Daily life in ancient Egypt revolved around the  $\circled{}$ and the fertile land along its banks. The yearly  $\circled{e}$ of the Nile enriched the soil and brought good  $\circledcirc$ and '  $\circled{}$ to the land.

Using a pen the same as the background colour means that you can cover words easily but it is rubbed off instantly by the board rubber so reveals what is hidden behind the colour In this case the special pens are used to add the smiley face which makes it easier for children to see where a word has been left out.

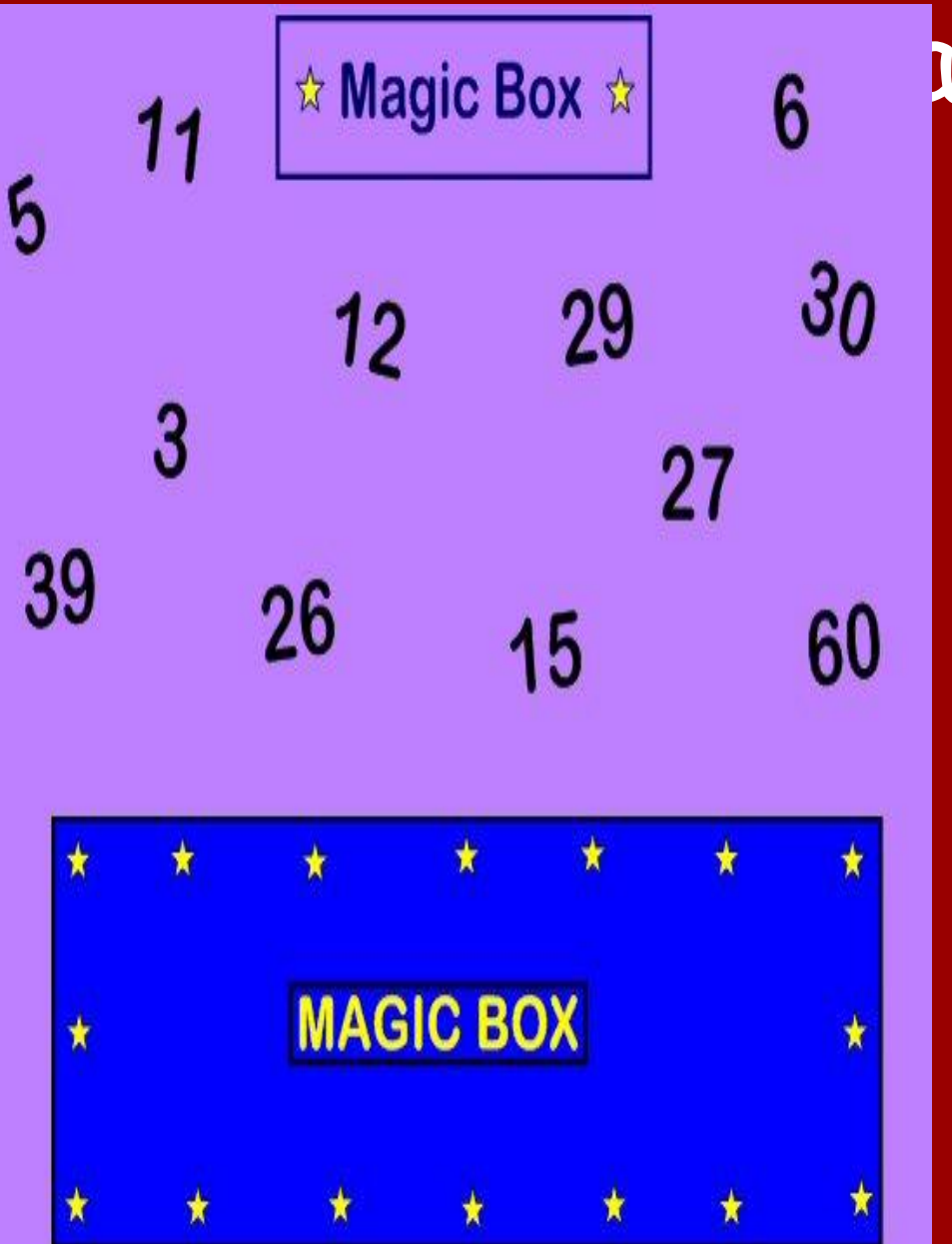

# **igic Box**

The Magic Box is an exercise made with the use of the ordering tool. The Magic Box is locked in place. The numbers are set either to go behind or in front of the box so that they can be seen or are hidden.

# #38 - Morning Register

In your IWB notebook software create a 6 by 5 grid ( for 30 studnts) that covers half of the page vertically. Add small head shot images of the children in the different boxes. Duplicate the grid on the opposite side of the page - if possible duplicate the images as well and increase their trasnparency and lock them in place. The faint images will be placeholders for the other images on the left.

When the children come into class all they have to do is to find their picture and drag it across to the right hand grid to show their attendance.

For the children that are absent you could add little images or icons to show if they are on holiday (bucket and spade) or unwell (thermometer) This idea works especially well for classes that have just got an interactive whiteboard or for early years children building their confidence in IWB skills.

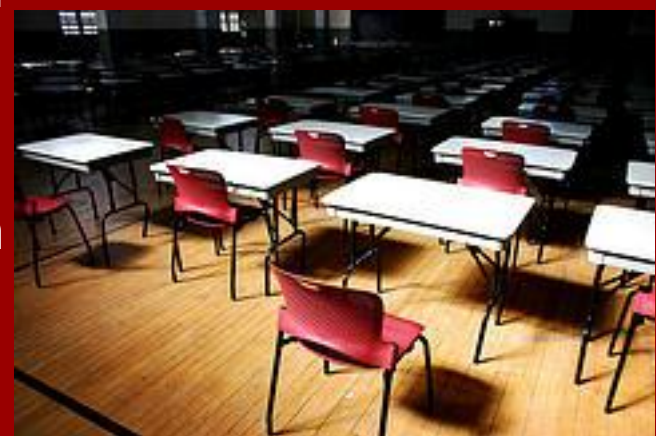

Image: '[Gym](http://www.flickr.com/photos/89898604@N00/6331302)'

# #39 –Put yourself in the picture

Take a photo of your class pupils on a plain background

Display the photo on the whiteboard

The pupil can use the screen capture freehand tool to carefully trace around their outline

The cutout image is saved to the clipboard (also a new slide)

Cut and paste the cutout on to a new background, putting them in the picture.

For example, the pupils here placed themselves into the scenes of 'Professor Layton and the curious village'

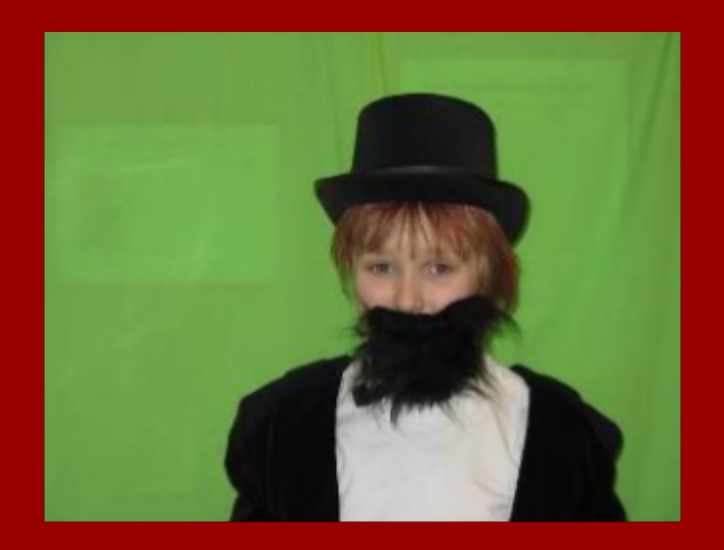

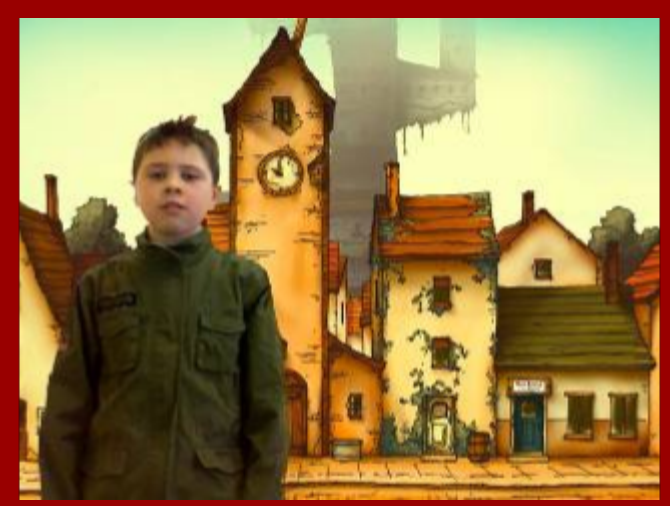

## #40 – Problem solve with crayons

Use 'Crayon Physics' software (demo available) *www.crayonphysics.com*

The pupils can draw lines and shapes on the whiteboard, the pen looks like crayon.

The objects act as though they are under the effect of gravity.

There are many levels of problems to solve as a class, in groups or individually.

It also aids the discussion of gravity, predicting how objects may behave.

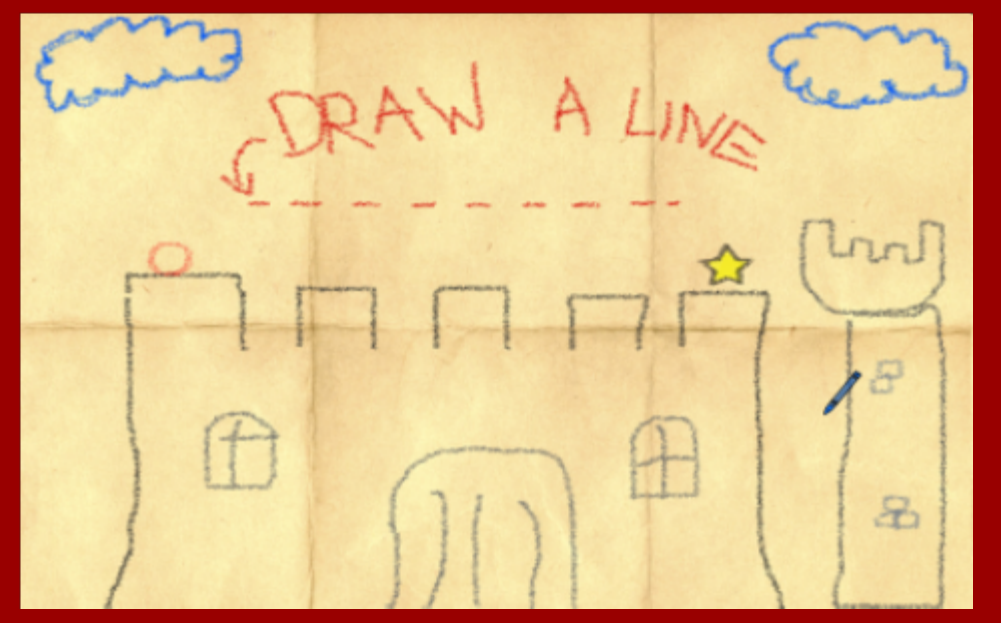

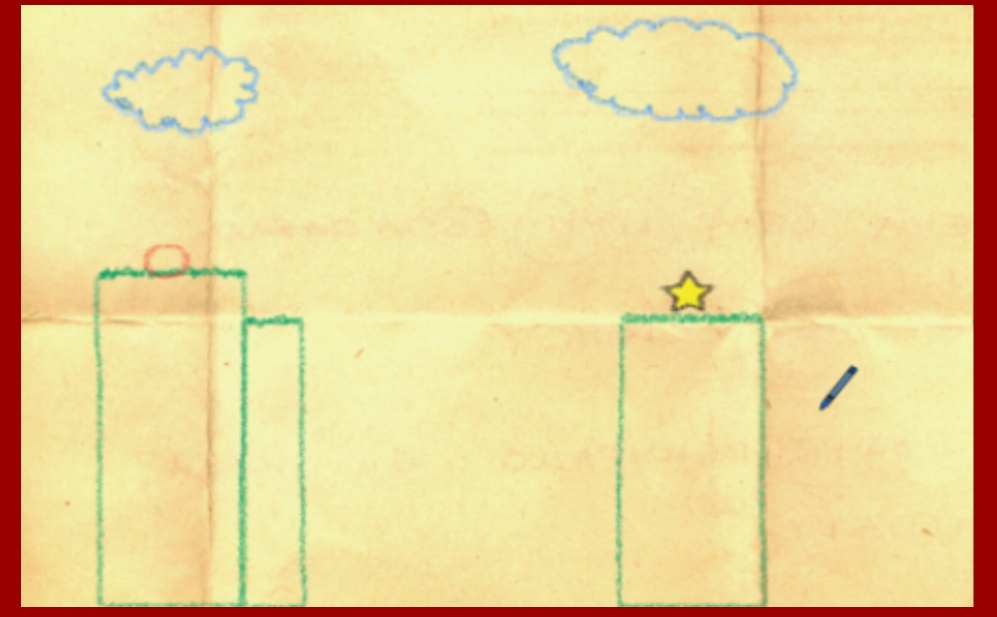

# #41 – Put yourself in the picture 2

Pupils add their photo to the whiteboard, PhotoBooth on a mac makes this easy. Trace round photo with pen.

Delete photo or cover it with rectangle.

Copy to other applications for pop-art or avatar creation.

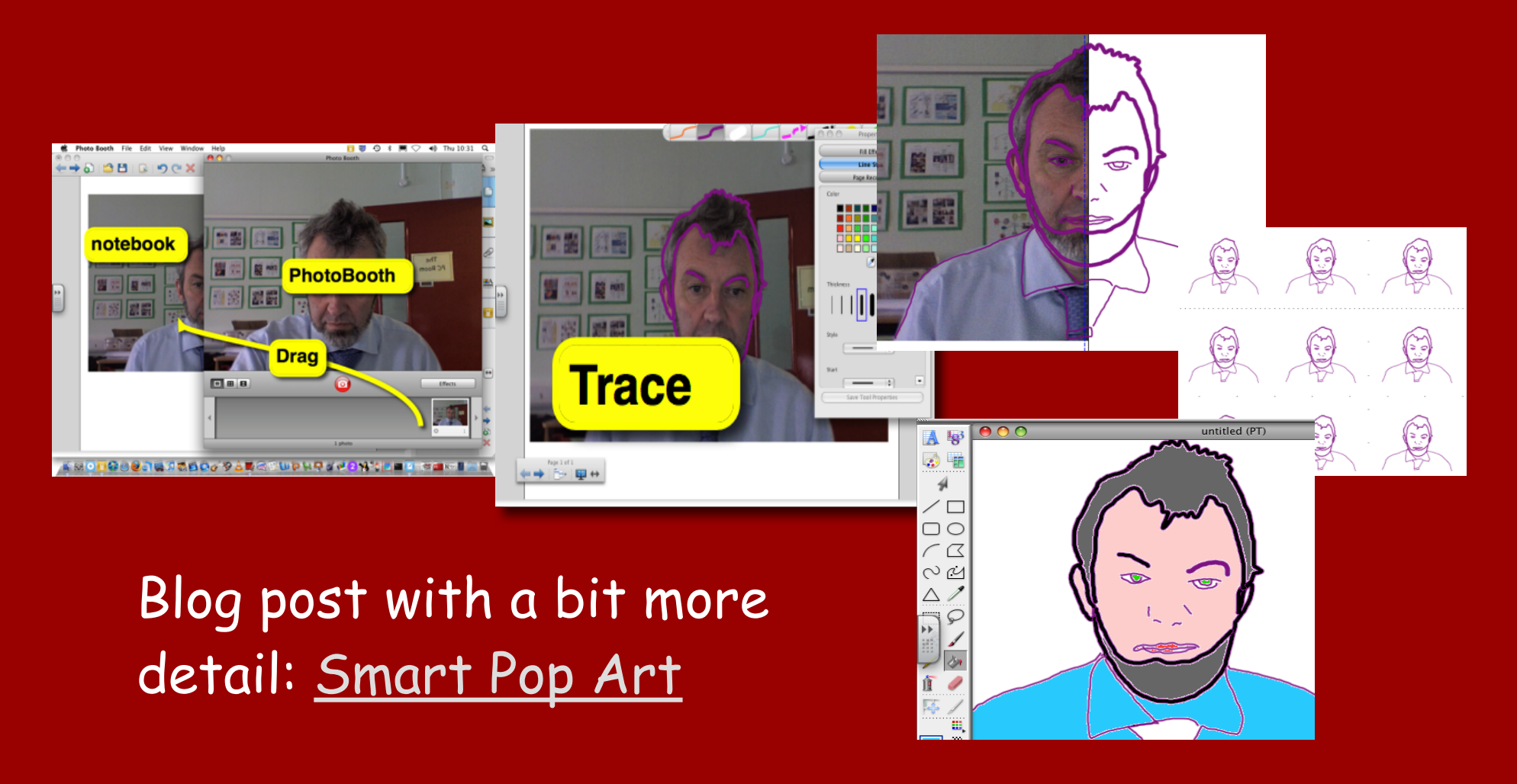

# #42 - Spelling Fast Flash

[Download Example Notebook file](http://drop.io/hidden/pmetb8rtfxn7ey/asset/Y2VsZWJyYXRpb25zLWZhc3QtZmxhc2gtbm90ZWJvb2s=)

[Rob Reynolds](mailto:rreynolds@lchigh.net)

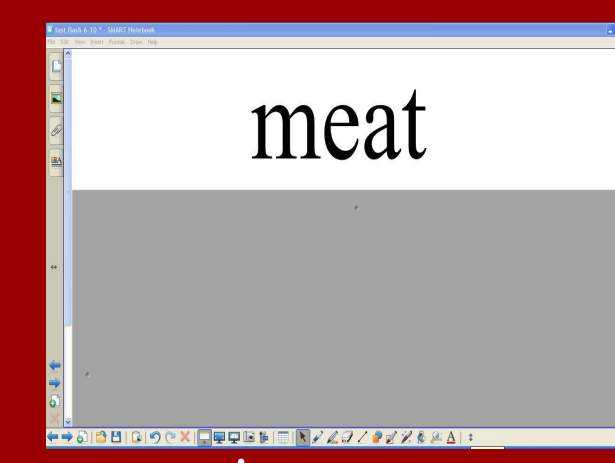

- Use the Screen Shade to "flash"words to students. (Reveal then cover)
- Then have them write the word on their small whiteboards/chalkboards.
- Pull the screen down to reveal the word and have students check their spelling.
- Then I have students spell out-loud and point to each letter.
- Recover word with Shade for next session.
- Students Erase their boards and go to next word.

## #43 - Add a 3D World !

• Add a "window" to another world to your interactive whiteboard !

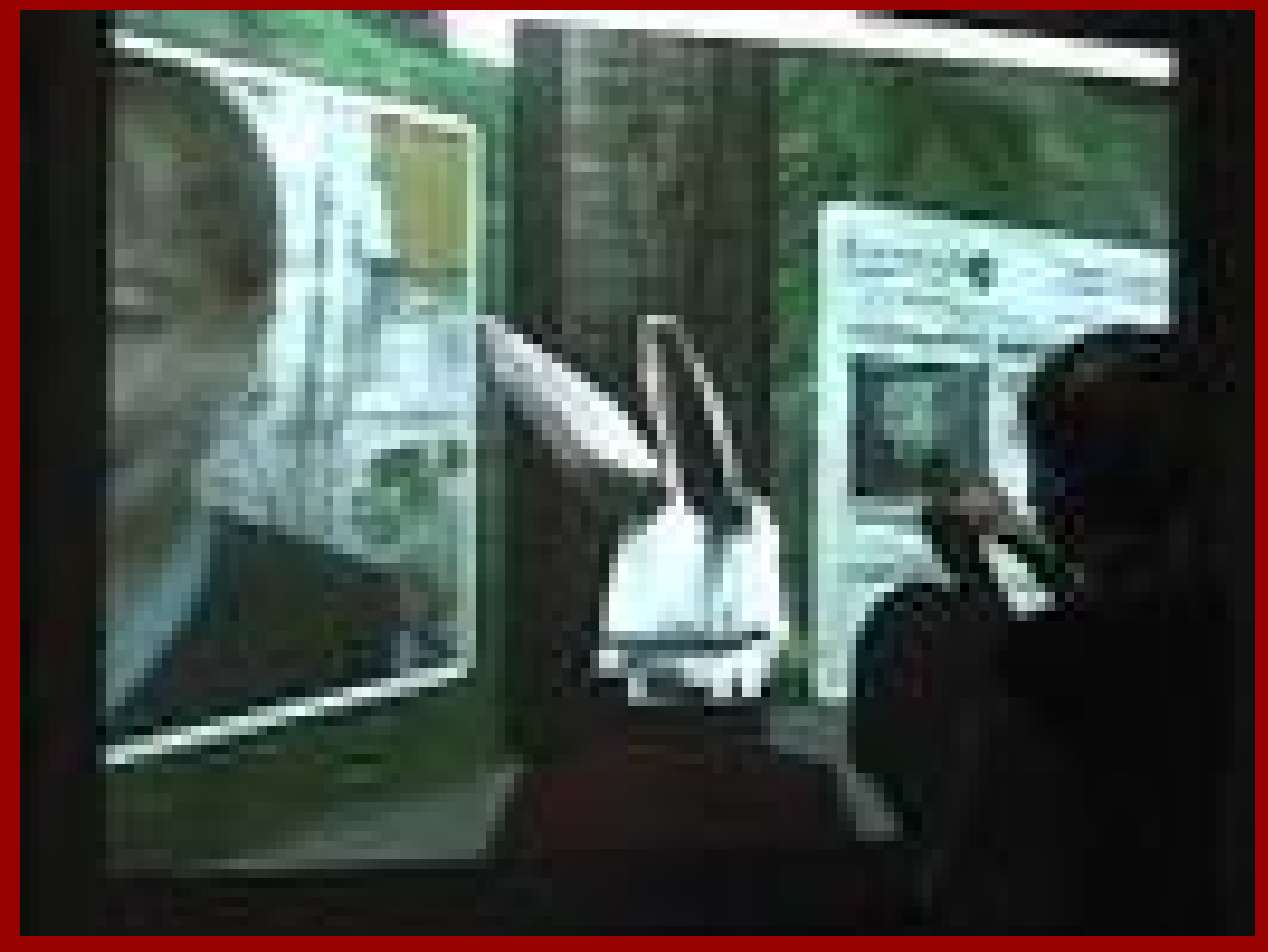

# #44 - Use Skype

Use Skype to visually communiate in real time with others all over the world!

<http://www.skype.com/>

# #45 - Dual page links

Dual-page view in SMART Notebook.

You can place links on one page, pin it on the left, and the page on the right will display the link.

Click on a different link on the pinned page and it is displayed on the right.

[@jasonschmidt123](http://twitter.com/jasonschmidt123)

### #46 - Place Value Chart

One of the activities that has proved to be so useful is to create a chart for place value.

If you use objects from the gallery, and infinitely clone them, they can be used for the very young. For older kids, the numbers 0-9 can be displayed and infinitely cloned and you can have kids make numbers as you say them. "Show us the number seven thousand three hundred twenty-four."

Kids can go drag the number into positon and then repeat.

Jeanne Rogers

# #47 Traffic Survey

Teach in a school that is not on a main road or in a small village? Traffic Surveys are lacking traffic? Want to compare traffic in your area with a major city? Then this is what you do:

Find a website that has a webcam, a personal favourite is [Abbey Road Studios,](http://www.abbeyroad.com/visit/) count the vehicles that go across the zebra crossing. You only need to do a 2 minute traffic

survey.

Children love this activity.

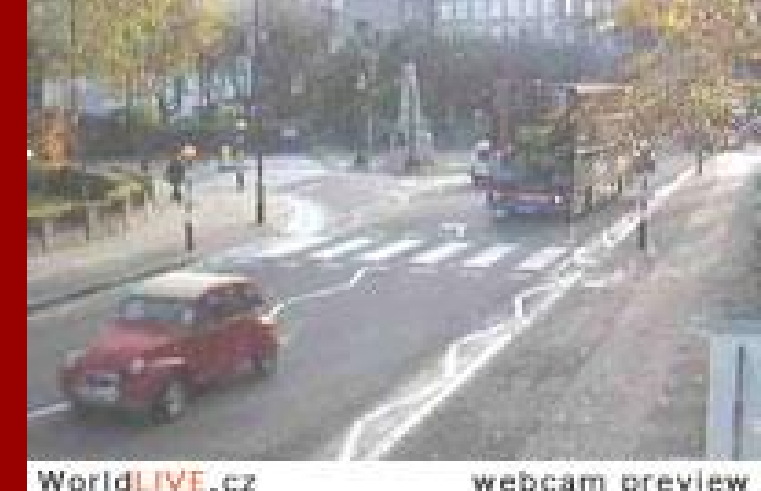

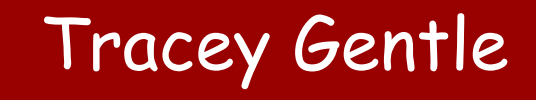

## #48 Go, Go Mobile! (My title to my ISTE2011 session proposal too!)

FACT: Students come to school with mobile devices. FACT: Some school districts ban students from using or even carrying mobile devices to school, but students still do it. FACT: Some teachers are allowing students to use their mobile devices in their classrooms to text problems, text survey answers and even CAPTURE learning.

Have your students CAPTURE what you share on your interactive whiteboard with their mobile devices by taking a picture of it so they can have it for later use for homework or for sharing with others such as their PARENTS! All of this above is a fact

Your students may never have to take notes again!!

Anita Harris aka [@iTechSpec](http://twitter.com/iTechSpec)

## #49 Use the IWB as a backdrop

Create backdrops for a play. Project them and then video tape the students standingin front. Saves lots of art supplies!

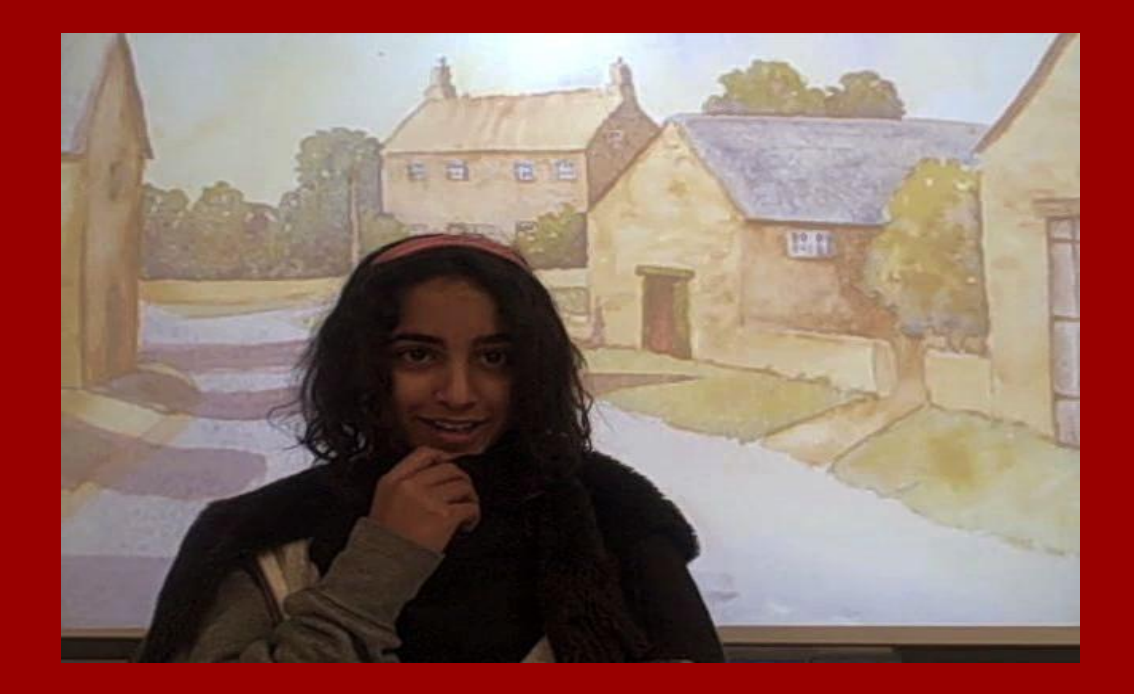

Debbie Harris <http://www.museforjews.com>

#### #50 - Recreate a scene

One of my favorite activities involves recreating a setting. When my students finis reading Romeo and Juliet, we recreated the crime scene at the Capulet monument. I supply pictures of all of the materials; students drag-and-drop items and characters into their correct locations.

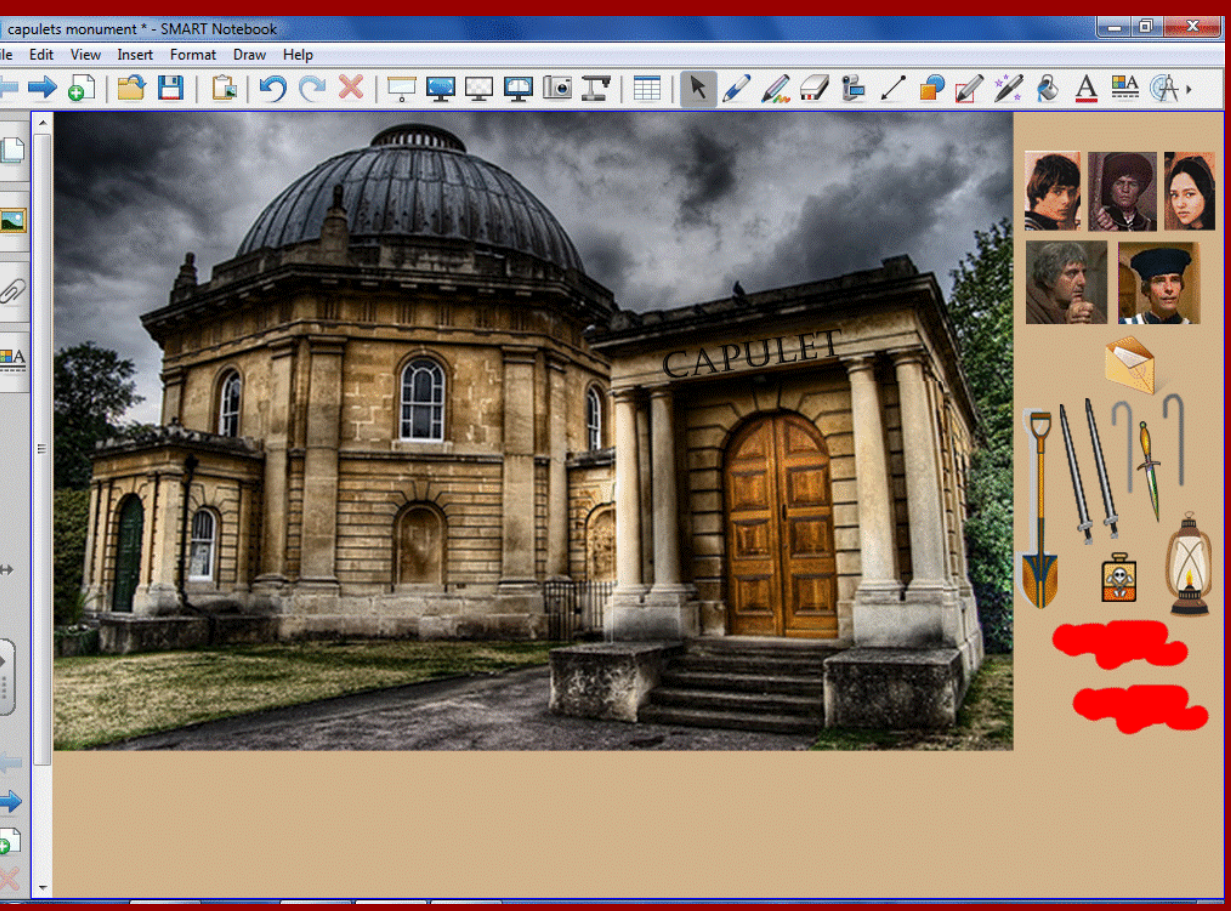

#### Jessica Pilgreen

# #51 Use the Smart tiles Activity Flash to Take Attendance

 Type students names into the text of the tiles . Copy their photos or other pics of clipart on the object layer . When they enter the classroom they tap their name and their photo appears. You know who is absent by their photo not displayed.

# #52 Use "Infinite Cloner" to create a quick survey or graphic.

 Clone checkmarks or other symbols at the bottom of the screen, and have students move them to indicate their position on an issue, their understanding of a concept, etc.

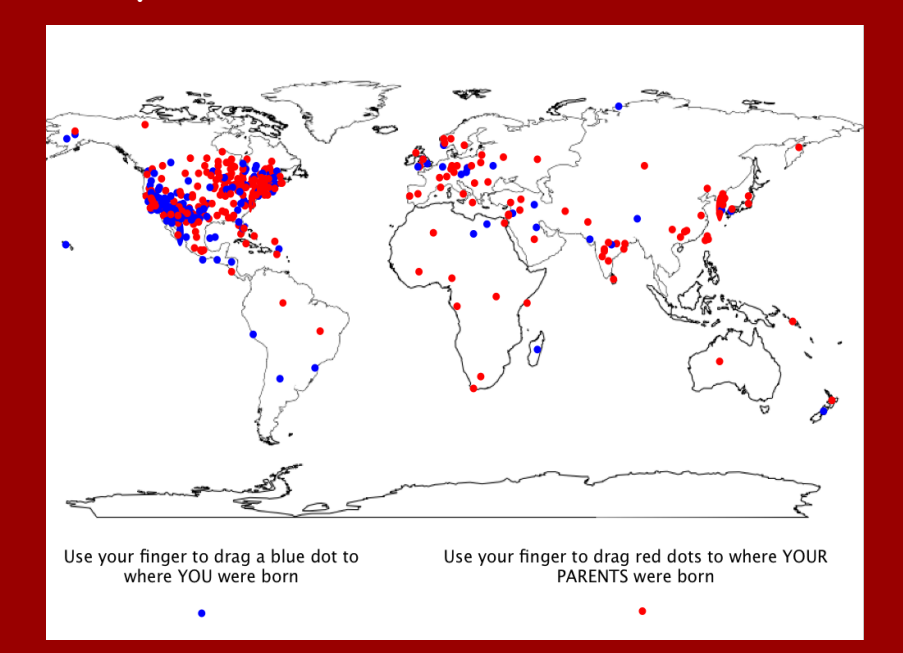

This is a map students created in our library of their birthplaces (blue dots) and their parents' (red dots).

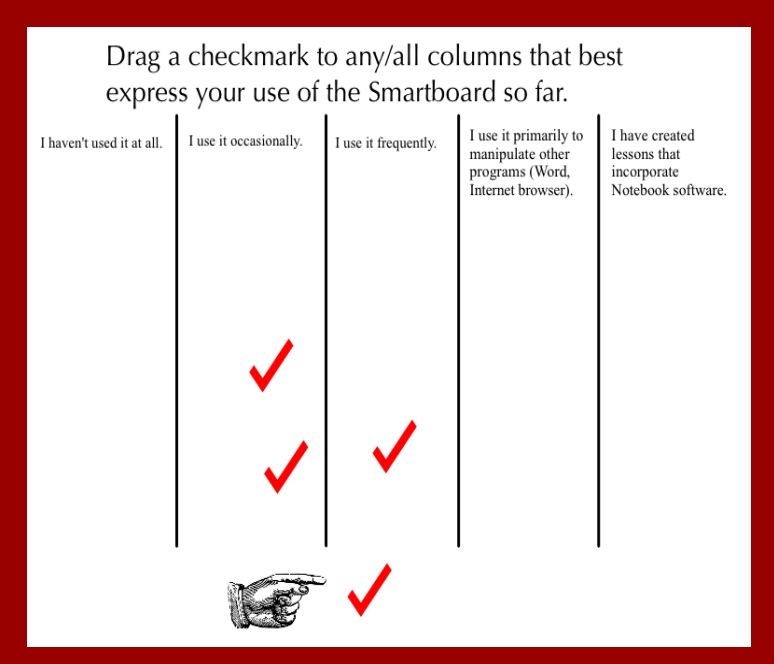

This is a survey for teachers about Smartboard proficiency.

Mark Rubin-Toles

# #53 - Morning Alignment

Assign a student to be the alignment person of the day, handy if the projector is not permanently mounted.

(Also useful if you have ceiling mounted projector and the ceiling is suspended and moves every time someone closes a door)

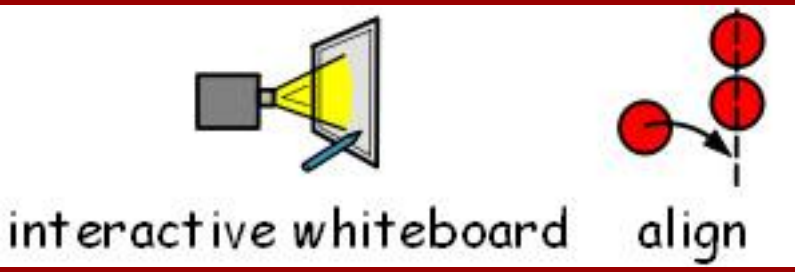

Kim Mitchell

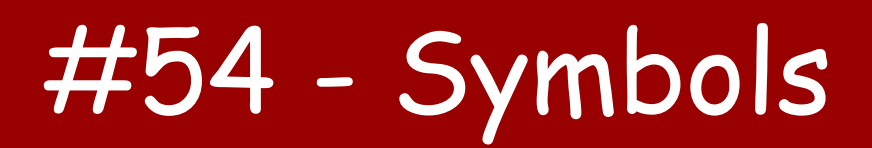

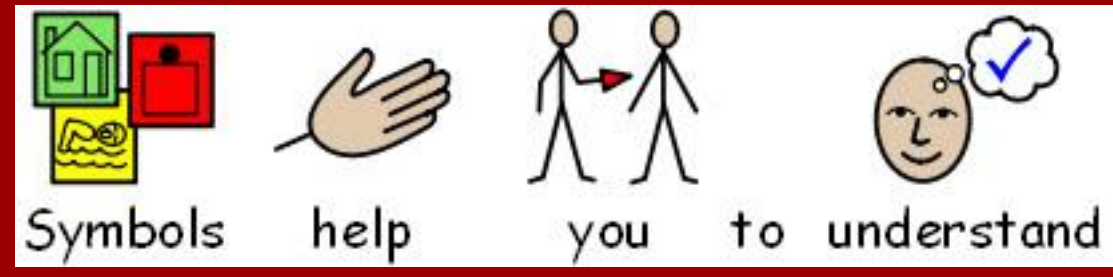

Using symbols from programs like Symwriter, Communicate in Print and Boardmaker to add to any activity to aid in comprehension.

Kim Mitchell

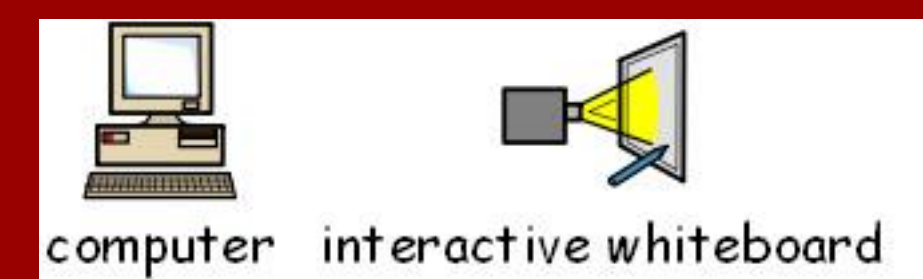

# #55 - Tennis Fingers

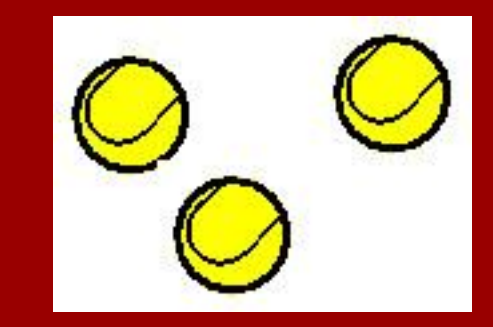

Using tennis balls as pointer tools for students that struggle with isolating a finger to drag objects on the board.

Kim Mitchell

## #56 - Google Body

Make sure you have a web browser that supports WebGL (e.g. Chrome).

Use Google body to investigate human anatomy on a large scale!

Matt Smith @mattsmeeth

## #57 - Triptico

For a great set of IWB tools, go to [triptico.co.uk](http://triptico.co.uk) and download the desktop app for PC or Mac created by David Riley (@David\_Triptico)

Tools include scoreboards, matching activities, word magnets, timers, student selectors, and heaps more... all customizable and FREE...

#### Paul Forster @forstersensei

If you would like to:

●Contribute your ideas and tips to the presentation.

- ●Let me know how you have used the resource.
- ●Get in touch.

[You can email me](mailto:thomasgeorgebarrett@gmail.com) or I am @[tombarrett](http://twitter.com/tombarrett) on Twitter

If you add a tip (or even if you don't) please tweet about it and the link so more people can contribute.

I have created a page for all of the **Interesting Ways** presentations [on my blog.](http://edte.ch/blog/?page_id=424)

The whole family in one place

:-)

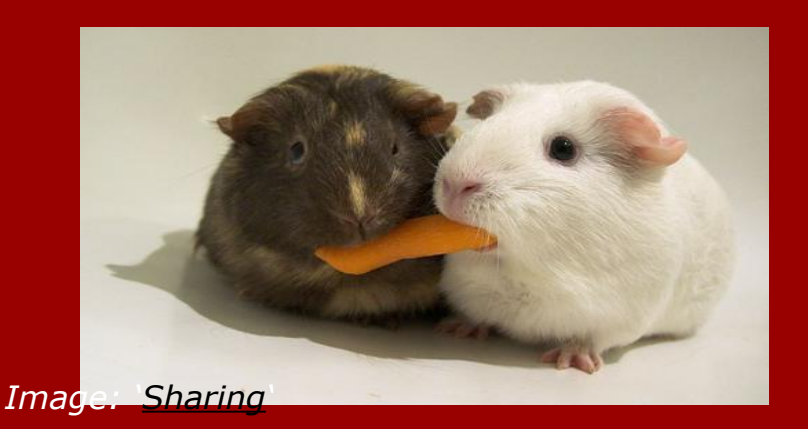

Thanks for helping *[Tom Barrett](http://edte.ch)*

Have you seen [Maths Maps](http://edte.ch/blog/?p=555) yet?